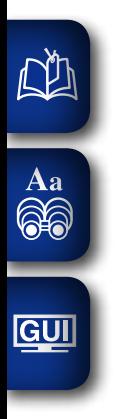

# DENON

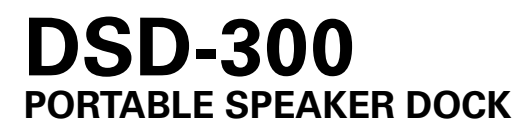

# **Owner's Manual**

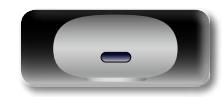

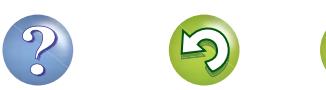

 $\overline{(\mathbf{c})}$ 

## n **SAFETY PRECAUTIONS**

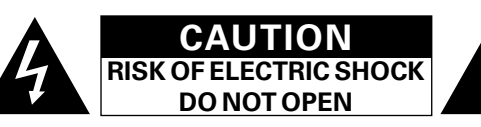

## **CAUTION:**

**NA** 

Aa<br>**ବି**କି

GUI

**TO REDUCE THE RISK OF ELECTRIC SHOCK, DO NOT REMOVE COVER (OR BACK). NO USER-SERVICEABLE PARTS INSIDE. REFER SERVICING TO QUALIFIED SERVICE PERSONNEL.**

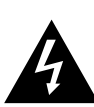

The lightning flash with arrowhead symbol, within an equilateral triangle, is intended to alert the user to the presence of uninsulated "dangerous voltage" within the product's enclosure that may be of sufficient magnitude to constitute a risk of electric shock to persons.

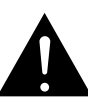

The exclamation point within an equilateral triangle is intended to alert the user to the presence of important operating and maintenance (servicing) instructions in the literature accompanying the appliance.

### **WARNING: TO REDUCE THE RISK OF FIRE OR ELECTRIC SHOCK, DO NOT EXPOSE THIS APPLIANCE TO RAIN OR MOISTURE.**

## **IMPORTANT SAFETY INSTRUCTIONS**

- 1. Read these instructions.
- 2. Keep these instructions.
- 3. Heed all warnings.
- 4. Follow all instructions.
- 5. Do not use this apparatus near water.
- 6. Clean only with dry cloth.
- 7. Do not block any ventilation openings. Install in accordance with the manufacturer's instructions.
- 8. Do not install near any heat sources such as radiators, heat registers, stoves, or other apparatus (including amplifiers) that produce heat.
- 9. Protect the power cord from being walked on or pinched particularly at plugs, convenience receptacles, and the point where they exit from the apparatus.
- 10. Only use attachments/accessories specified by the manufacturer.
- 11. Use only with the cart, stand, tripod, bracket, or table specified by the manufacturer, or sold with the apparatus. When a cart is used, use caution when moving the cart/ apparatus combination to avoid injury from tip-over.
- 12. Unplug this apparatus during lightning storms or when unused for long periods of time.
- 13. Refer all servicing to qualified service personnel. Servicing is required when the apparatus has been damaged in any way, such as power-supply cord or plug is damaged, liquid has been spilled or objects have fallen into the apparatus, the apparatus has been exposed to rain or moisture, does not operate normally, or has been dropped.
- 14. Batteries shall not be exposed to excessive heat such as sunshine, fire or the like.

## **CAUTION:**

To completely disconnect this product from the mains, disconnect the plug from the wall socket outlet.

The mains plug is used to completely interrupt the power supply to the unit and must be within easy access by the user.

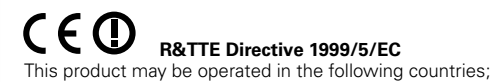

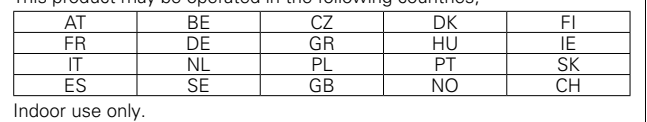

## **Rechargeable battery precautions**

- Do not toss the rechargeable battery into a fire, and do not heat up the battery. Doing so could cause battery heat generation, battery fires, and battery rupture.
- Do not subject the rechargeable battery to strong impact forces, such as stabbing it with sharp objects (a nail, etc.), tapping it with a hammer, or stepping on it. Doing so could cause battery heat generation, battery fires, and battery rupture.
- Do not place foreign objects inside the Portable Speaker Dock. Doing so could cause fires and electrical shocks.
- Do not charge, use, or place the Portable Speaker Dock in high-temperature locations such as near heaters and stove burners, in areas exposed to direct sunlight, or inside a car on a hot day. Doing so could cause battery heat generation, battery fires, and battery rupture.
- Such actions could also affect the performance and shorten the life of the internal rechargeable battery.
- Stop using the Portable Speaker Dock immediately, and contact the sales outlet or DENON in the event that abnormal odors or heat generation occurs while using, charging, or storing the Portable Speaker Dock, or if other abnormalities such as discoloration, etc., are detected.
- Always observe the following precautions:
	- Do not place the Portable Speaker Dock in a microwave oven or in a highpressure container.
	- Do not place the Portable Speaker Dock on top of an electromagnetic cooker.
	- Do not attempt to recharge the internal rechargeable battery by connecting it to a power outlet or a car's cigarette lighter socket.
	- Strictly observe the recharging procedure and conditions specified by DENON.
- If fluid should leak from the rechargeable battery and get into the eyes, do not rub the eyes. Instead, rinse the eyes thoroughly with tap water, etc., and see a doctor without delay for treatment. Leaving the eyes untreated could cause vision impairment.
- Informations

**Preparations**

Preparations

**Operations**

**Operations** 

**Informations**

- Do not use the Portable Speaker Dock near medical devices, automatic doors, or fire alarms, etc. Signals from the Portable Speaker Dock could interfere with the operation of those devices, possibly causing malfunctions and accidents.
- If recharging fails to complete even though the prescribed recharging time period has elapsed, stop the recharging operation. Continuing to recharge the battery could cause battery heat generation, battery fires, and battery rupture.

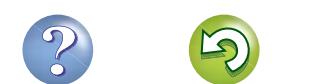

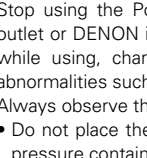

### • **DECLARATION OF CONFORMITY**

Q)

Aa 66

GUI

We declare under our sole responsibility that this product, to which this declaration relates, is in conformity with the following standards: EN60065, EN55013, EN55020, EN61000-3-2, EN61000-3-3, EN300328, EN301489-01, EN301489-17 and EN50371.

Following the provisions of Low Voltage Directive 2006/95/EC and EMC Directive 2004/108/EC, the EC regulation 1275/2008 and its frame work Directive 2009/125/EC for Energy-related Products (ErP).

DENON EUROPE

Division of D&M Germany GmbH An der Kleinbahn 18, Nettetal, D-41334 Germany

### **A NOTE ABOUT RECYCLING:**

This product's packaging materials are recyclable and can be reused. Please dispose of any materials in accordance with the local recycling regulations.

When discarding the unit, comply with local rules or regulations.

Batteries should never be thrown away or incinerated but disposed of in accordance with the local regulations concerning battery disposal.

This product and the supplied accessories, excluding the batteries, constitute the applicable product according to the WEEE directive.

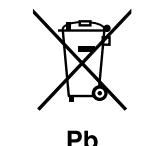

## □ NOTES ON USE

## **WARNINGS**

- • Avoid high temperatures.
- Allow for sufficient heat dispersion when installed in a rack.
- Handle the power cord carefully.
- Hold the plug when unplugging the cord.
- Keep the unit free from moisture, water, and dust.
- Unplug the power cord when not using the unit for long periods of time.
- Do not obstruct the ventilation holes.
- Do not let foreign objects into the unit.
- • Do not let insecticides, benzene, and thinner come in contact with the unit.
- Never disassemble or modify the unit in any way.
- Ventilation should not be impeded by covering the ventilation openings with items, such as newspapers, tablecloths or curtains.
- Naked flame sources such as lighted candles should not be placed on the unit.
- Observe and follow local regulations regarding battery disposal.
- Do not expose the unit to dripping or splashing fluids.
- Do not place objects filled with liquids, such as vases, on the unit.
- Do not handle the mains cord with wet hands.
- When the switch is in the OFF (STANDBY) position, the equipment is not completely switched off from MAINS.
- The equipment shall be installed near the power supply so that the power supply is easily accessible.
- Do not keep the battery in a place exposed to direct sunlight or in places with extremely high temperatures, such as near a heater.

## n **CAUTIONS ON INSTALLATION**

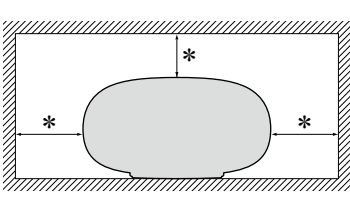

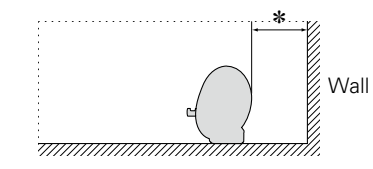

### z **For proper heat dispersal, do not install this unit in a confined space, such as a bookcase or similar enclosure.**

- More than 0.3 m is recommended.
- Do not place any other equipment on this unit.

## **CAUTION:**

This product has a built-in battery, so you can also use it outdoors. This unit has a water-proof structure that can withstand a small amount of rain. However, be careful not to get water directly on this unit. In case water gets on this unit, immediately turn the power off and wipe the water off the surface.

### **1. IMPORTANT NOTICE: DO NOT MODIFY THIS PRODUCT**

This product, when installed as indicated in the instructions contained in this manual, meets R&TTE directive requirements. Modification of the product could result in hazardous Radio and EMC radiation.

### **2. CAUTION**

• This product and its antenna must not be co-located or operating in conjunction with any other antenna or transmitter.

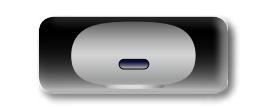

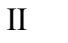

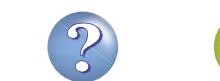

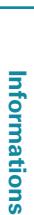

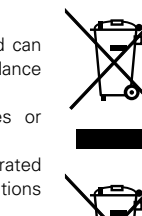

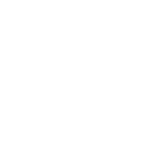

Ph

## **Getting started**

Thank you for purchasing this DENON product. To ensure proper operation, please read this owner's manual carefully before using the product. After reading them, be sure to keep them for future reference.

## **Contents**

<span id="page-3-0"></span> $\mathbb{R}^n$ 

 $\overbrace{ }^{\mathbf{A}\mathbf{a}}$ 

**GUI** 

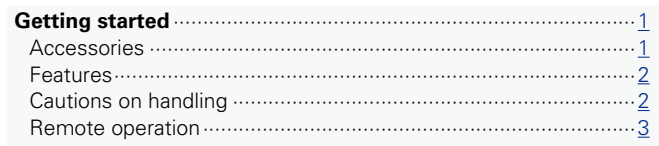

## **Preparations**

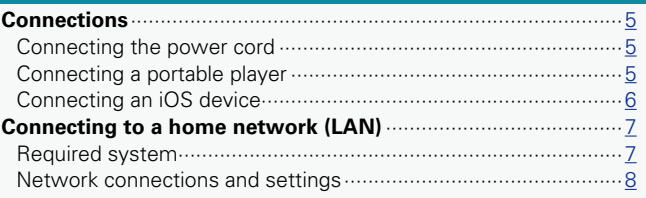

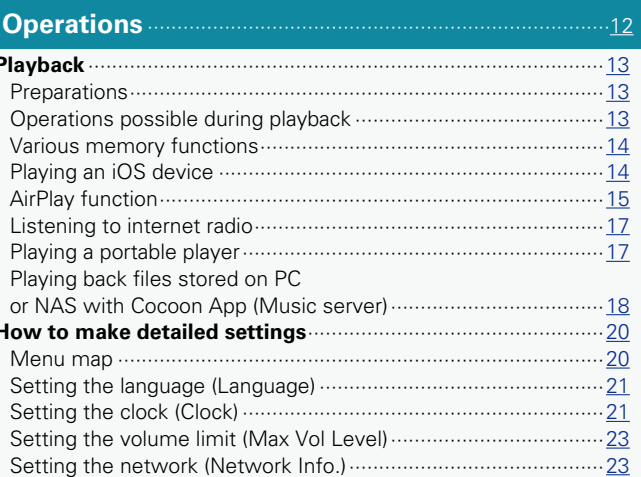

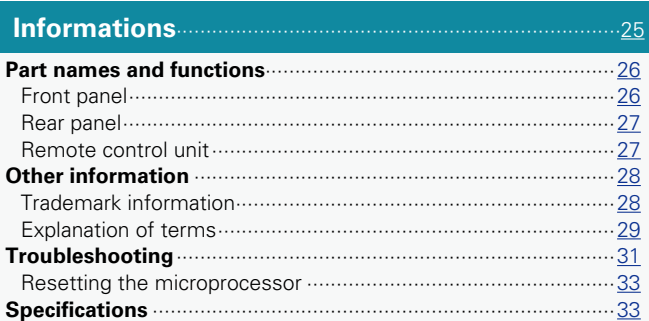

## **Accessories**

Check that the following parts are supplied with the product.

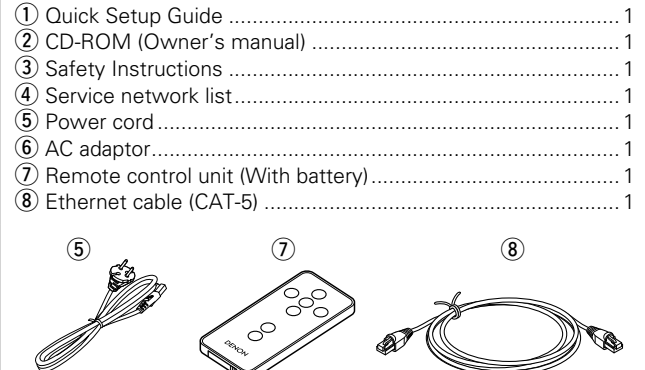

WIESE WARD

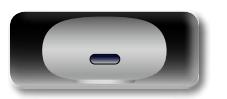

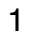

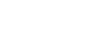

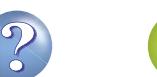

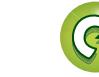

## **Features**

<span id="page-4-0"></span>DÀ

 $\overbrace{ }^{\mathbf{A}\mathbf{a}}$ 

GUI

## **Equipped with a lithium-ion battery**

This unit is equipped with a rechargeable lithium-ion battery, allowing you to enjoy high-quality sound anywhere without a power outlet.

## **Equipped with a Dock that supports iPhone® and iPod touch<sup>®</sup> (** $\sqrt{p}$  **[page 6\)](#page-8-1)**

This unit employs a slide type Dock that comes out when you push its front. By storing the Dock within this unit when you do not use it, this unit becomes compact.

You can charge iPhone or iPod touch at the same time while playing back music.

## **Compatible with the AirPlay® function (**v**[page 15\)](#page-17-1)**

You can enjoy comfortable streaming playback of music from iPhone, iPod touch and iPad.

Received song and artist names appear on the display.

**Compatible with "Cocoon App" for performing basic operations of the unit with an iPhone and iPod touch (**v**[page 3\)](#page-5-1)**

**Equipped with Wi-Fi capabilities including Wi-Fi Protected Setup (WPS) (**v**[page 9](#page-11-0))**

**Compatible with the Internet radio (** $\mathbb{F}$ **[page 17\)](#page-19-1) Also equipped with the Music Server function that plays back audio content on the network (**v**[page 18\)](#page-20-1)**

In addition to music files stored on PC and music servers on the network, you can enjoy various audio sources on the Internet such as the Internet radio.

## **Equipped with an organic EL display with great visibility**

High contrast with low power can be achieved. Song and artist names are clearly displayed.

## **Cautions on handling**

### • **Before turning the power on**

Check once again that all connections are correct and that there are no problems with the connection cables.

• Power is supplied to some of the circuitry even when the unit is set to the standby mode. When going on vacation or leaving home for long periods of time, be sure to unplug the power cord from the power outlet.

### • **About condensation**

If there is a major difference in temperature between the inside of the unit and the surroundings, condensation (dew) may form on the operating parts inside the unit, causing the unit not to operate properly.

If this happens, let the unit sit for an hour or two with the power turned off and wait until there is little difference in temperature before using the unit.

### • **Cautions on using mobile phones**

Using a mobile phone near this unit may result in noise. If that occurs, move the mobile phone away from this unit when it is in use.

### • **Moving the unit**

Turn off the power and unplug the power cord from the power outlet. Next, disconnect the connection cables to other system units before moving the unit.

### • **About care**

• Wipe the cabinet and control panel clean with a soft cloth. • Follow the instructions when using a chemical cleaner.

• Benzene, paint thinner or other organic solvents as well as insecticide may cause material changes and discoloration if brought into contact with the unit, and should therefore not be used.

**Operations Operations**

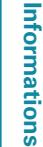

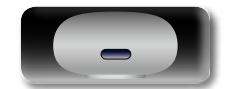

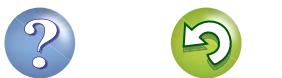

## **Remote operation**

## **About the remote control unit**

## $\Box$  **Before using**

<span id="page-5-0"></span>DÀ

Aa 60

**GU** 

Remove the insulating sheet before using the remote control unit.

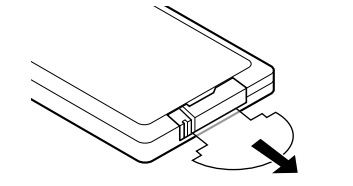

## <span id="page-5-3"></span>□ Inserting the batteries

- $<sup>1</sup>$  Remove the rear lid in the</sup> direction of the arrow and remove it.
- 2 Load the two batteries properly as indicated by the marks in the battery compartment.

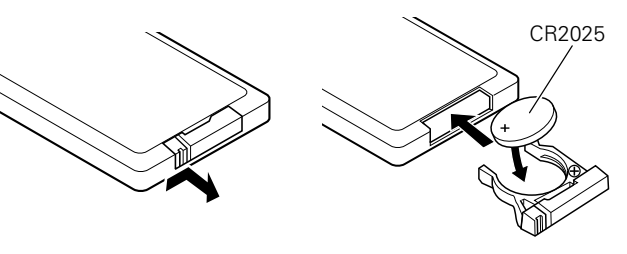

30° 30° Approx. 7 m

• If the battery fluid should leak, carefully wipe the fluid off the inside

• Remove the batteries from the remote control unit if it will not be in

• Used batteries should be disposed of in accordance with the local

• The remote control unit may function improperly if rechargeable

<span id="page-5-2"></span>Point the remote control unit at the remote sensor when operating

 $\Box$  **Operating range of the remote control unit** 

of the battery compartment and insert new batteries.

regulations regarding battery disposal.

use for long periods.

batteries are used.

it.

## <span id="page-5-1"></span>**Cocoon App**

Cocoon App is DENON's proprietary application developed for iPhone and iPod touch.

With Cocoon App, you can use iPhone and iPod touch to:

- • Operate this unit
- Manually make the wireless LAN settings on this unit ( $\mathbb{Q}_p^*$  [page 9\)](#page-11-0)
- Change preset Internet radio stations (verbage 17)

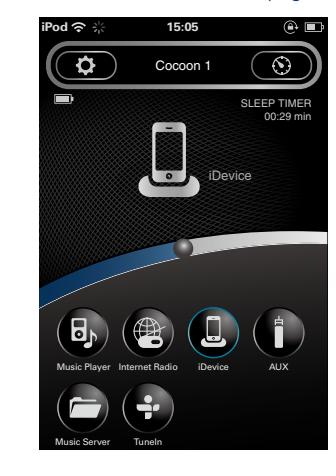

3) Put the rear cover back on.

## **NOTE**

- Insert the specified batteries in the remote control unit.
- Replace the batteries with new ones if the set does not operate even when the remote control unit is operated close to the unit. (The supplied batteries are only for verifying operation. Replace them with new batteries at an early date.)
- • When inserting the batteries, be sure to do so in the proper direction, following the  $\oplus$  and  $\ominus$  marks in the battery compartment.
- To prevent damage or leakage of battery fluid:
- Do not use a new battery together with an old one.
- Do not use two different types of batteries.
- Do not attempt to charge dry batteries.
- • Do not short-circuit, disassemble, heat or dispose of batteries in flames.
- Do not keep the battery in a place exposed to direct sunlight or in places with extremely high temperatures, such as near a heater.

## **NOTE**

- The set may function improperly or the remote control unit may not operate if the remote control sensor is exposed to direct sunlight, strong artificial light from an inverter type fluorescent lamp or infrared light.
- • When using 3D video devices that transmit radio communication signals (such as infrared signals etc.) between the various units (such as the monitor, 3D glasses, 3D transmitter unit etc.), the remote control unit may not operate due to interference from those radio communication signals. If this occurs, adjust the direction and distance of the 3D communication for each unit, and check that the remote control unit operation is not affected by these signals.

• Bidirectional communication is performed.

• The Cocoon App can be downloaded for free from the App Store.

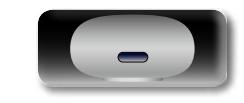

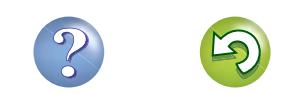

<span id="page-6-0"></span>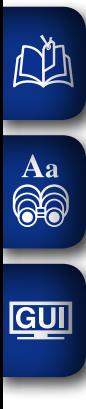

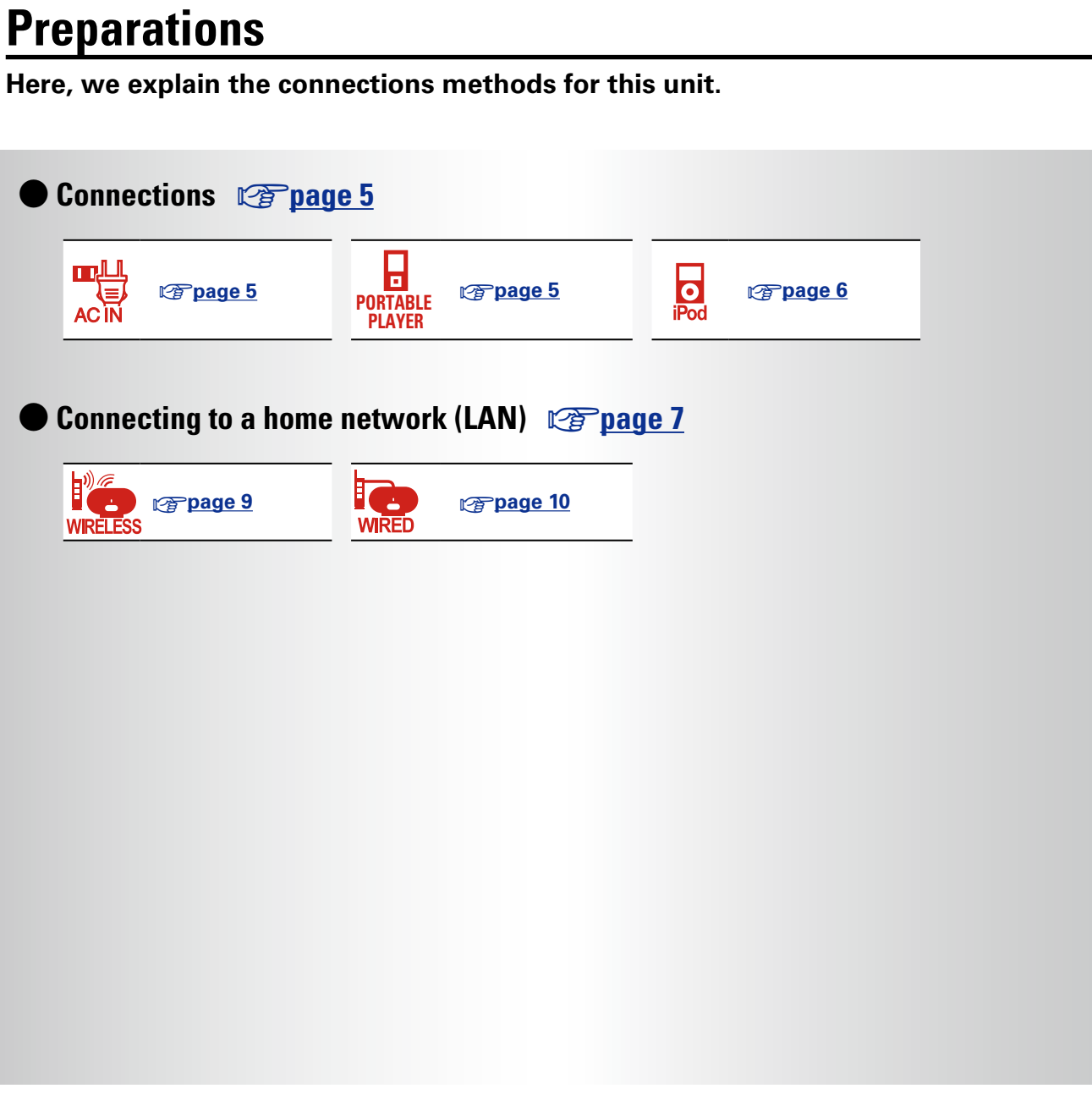

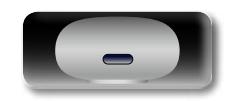

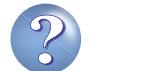

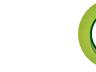

**Preparations**

## <span id="page-7-1"></span>**Connections**

## **NOTE**

<span id="page-7-0"></span>DÀ

Aa<br>66

GUI

- Do not plug in the power cord until all connections have been completed.
	- • When making connections, also refer to the owner's manual of the other components.
- Do not bundle power supply cords together with connection cables. Doing so can result in humming or noise.

## <span id="page-7-2"></span>**Connecting the power cord**

(AC 230 V, 50/60 Hz)

this unit to the power outlet before use. • Only use the supplied power cord and AC adaptor.

connecting or disconnecting it to the AC inlet.

**NOTE**

When all of the connections are completed, insert the power plug into the power outlet.

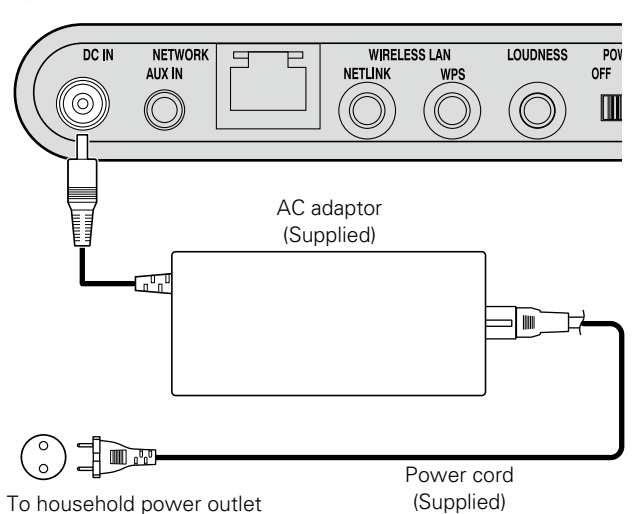

• When using this unit for the first time or when this unit has not been used for a long time, its battery has no charge. In this case, connect

• Be sure the power cord is unplugged from the power outlet before

## <span id="page-7-3"></span>**Connecting a portable player**

- If a portable player is connected via the AUX IN jack of the unit, music from the portable player can be played.
- For operating instructions see ["Playing a portable player"](#page-19-2) (rap[page 17\)](#page-19-2).

## **Cables used for connections**

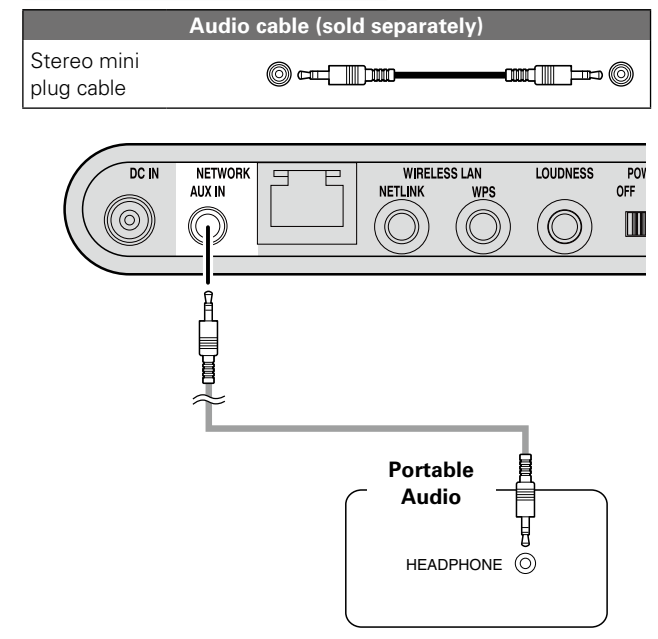

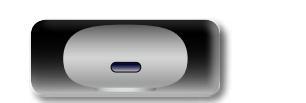

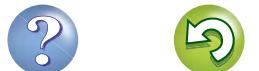

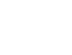

## <span id="page-8-1"></span>**Connecting an iOS device**

• You can enjoy music stored on an iOS device.

<span id="page-8-0"></span> $\mathbb{Z}^n$ 

Aa

66

GUI

• For operating instructions see ["Playing an iOS device" \(](#page-16-1)verbage 14)

## <span id="page-8-2"></span>**Supported iPod models** • **iPod / iPod classic**

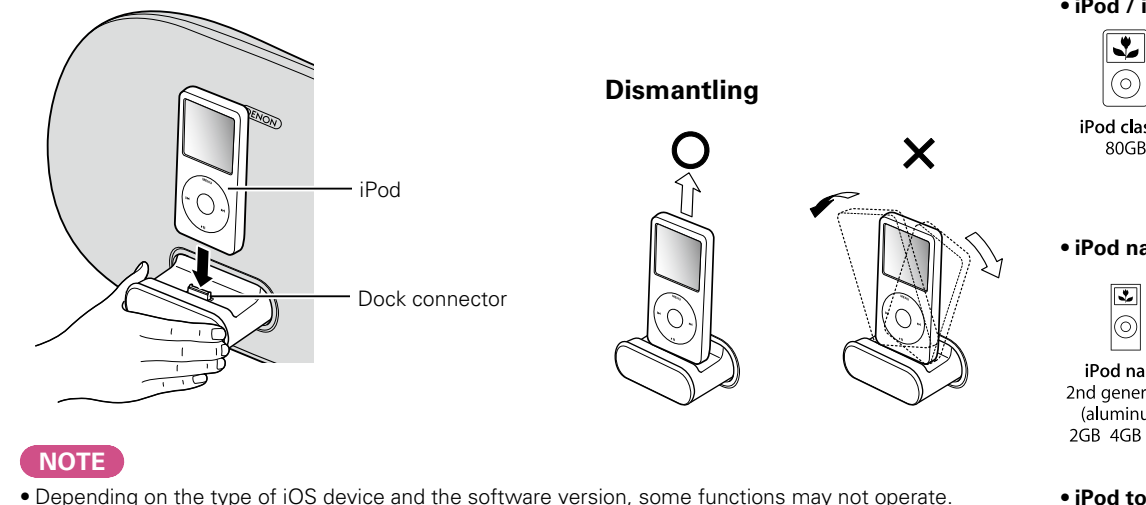

• Note that DENON will accept no responsibility whatsoever for any problems arising with the data on an iOS device when using this unit in conjunction with the iOS device.

• When ejecting/storing the Dock, hold the upper part of this unit with your hand to prevent this unit from

• When iPhone or iPod touch is not connected to this unit, store the Dock within this unit.

## **How to eject/store the Dock**

q Push the front of the Dock, and it comes out. w Push it again to store within this unit.

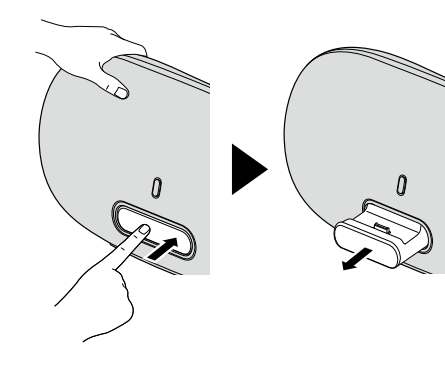

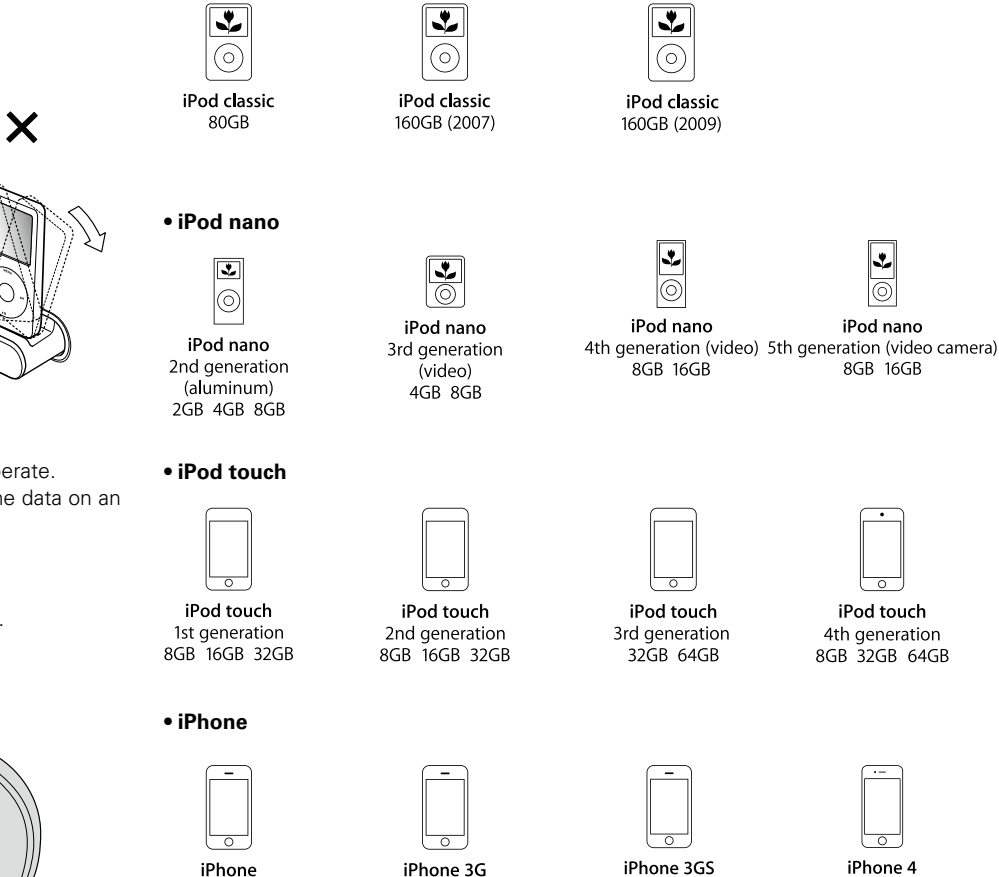

8GB 16GB

4GB 8GB 16GB

6

iPhone 3GS 8GB 16GB 32GB

⊸ iPhone 4S 16GB 32GB 64GB

iPod nano

6th generation

8GB 16GB

(as of July 2012)

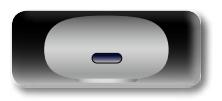

moving or tipping over.

**NOTE**

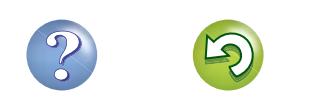

16GB 32GB

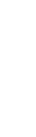

## **Connecting to a home network (LAN)**

Preparations **Preparations**

**Operations Operations**

Informations **Informations**

<span id="page-9-1"></span>

<span id="page-9-0"></span>**DI** 

Aa

**GUI** 

When this unit is connected to your home network (LAN), you can enjoy various audio sources via the network.

• Streaming playback from iPhone, iPod touch or iPad with AirPlay

... • Internet radio

 $\overline{\rightarrow}$ 

• Music files on music servers

Furthermore, you can operate this unit by using Cocoon App on iPhone or iPod touch.

To check for any firmware update available for improving this unit, etc., see "Firmware Update" (@P[page 24](#page-26-0)) in the menu.

## **Required system**

## $\Box$  **Broadband internet connection**

## □ Modem

Device that connects to the broadband circuit and conducts communications on the Internet. A type that is integrated with a router is also available.

## **□** Router

When using this unit, we recommend you use a router equipped with the following functions:

• Built-in DHCP server

This function automatically assigns IP addresses on the LAN.

- • Built-in 100BASE-TX switch
- When connecting multiple devices, we recommend a switching hub with a speed of 100 Mbps or greater.
- • When using with a wireless LAN, prepare a broadband router with built-in access point.

## n **Ethernet cable (supplied)**

## **(CAT-5 or greater recommended)**

- • Use only a shielded STP or ScTP LAN cable which is available at retailer.
- The normal shielded-type Ethernet cable is recommended. If a flat-type cable or unshielded-type cable is used, other devices could be affected by noise.

 $\rightarrow$ 

- If you have an Internet provider contract for a line on which network settings are made manually, make the settings at ["When "DHCP" is](#page-12-1) [set to "Off" on your router" \(](#page-12-1) $\sqrt{p}$  page 10).
- With this unit, it is possible to use the DHCP and Auto IP functions to make the network settings automatically.
- When using this unit with the broadband router's DHCP function enabled, this unit automatically performs the IP address setting and other settings.

When using this unit connected to a network with no DHCP function. make the settings for the IP address, etc., at ["When "DHCP" is set](#page-12-1) [to "Off" on your router" \(](#page-12-1)verpage 10).

• When setting manually, check the setting contents with the network administrator.

## **NOTE**

- A contract with an ISP is required to connect to the Internet. No additional contract is needed if you already have a broadband connection to the Internet.
- The types of routers that can be used depend on the ISP. Contact an ISP or a computer shop for details.
- • DENON assumes no responsibility whatsoever for any communication errors or troubles resulting from customer's network environment or connected devices.
- This unit is not compatible with PPPoE. A PPPoE-compatible router is required if you have a contract for a type of line set by PPPoE.
- Do not connect an NETWORK connector directly to the LAN port/ Ethernet connector on your computer.
- To listen to audio streaming, use a router that supports audio streaming.

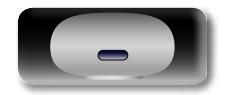

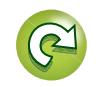

7

## <span id="page-10-1"></span>**Network connections and settings**

<span id="page-10-0"></span>**DA** 

 $\overbrace{ }^{\mathbf{A}\mathbf{a}}$ 

 $\overline{\text{GUI}}$ 

There are two types of network connections available – wired and wireless. Select either of them according to your router functions and operating environment.

## **Using a router equipped with the wireless LAN function**

Connect this unit to your router wirelessly. Connection procedures differ according to the type of your router.

- $\Box$  **When your router is equipped with a WPS button** (L含[page 9](#page-11-1))
- $\Box$  **When your router is not equipped with a WPS [button and you are using iPhone or iPod touch](#page-11-2)**  (Lap[page 9](#page-11-2))

## **Using a router that is not equipped with the wireless LAN function**

Connect this unit to your router with an Ethernet cable. Connection procedures differ according to your router settings.

## □ When "DHCP" is set to "On" on your router  $(\sqrt{p})$  ( $\sqrt{p}$  [page 10](#page-12-2))

□ When "DHCP" is set to "Off" on your router (**v**<sub>[page 10](#page-12-1)</sub>)

## **Using PC to make network settings of this unit**

You can also use your PC to make network settings of this unit without iPhone or iPod touch.

 $\Box$  **When this unit is connected to your PC through wireless LAN** ( $\sqrt{p}$  page 11)

 $\begin{picture}(20,20) \put(0,0){\line(1,0){10}} \put(15,0){\line(1,0){10}} \put(15,0){\line(1,0){10}} \put(15,0){\line(1,0){10}} \put(15,0){\line(1,0){10}} \put(15,0){\line(1,0){10}} \put(15,0){\line(1,0){10}} \put(15,0){\line(1,0){10}} \put(15,0){\line(1,0){10}} \put(15,0){\line(1,0){10}} \put(15,0){\line(1,0){10}} \put(15,0){\line(1$ 

"WPS" stands for Wi-Fi Protected Setup, a standard for making it easy to make security settings required when connecting wireless LAN devices.

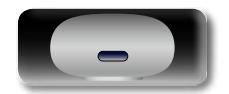

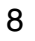

**Operations**

<span id="page-11-3"></span><span id="page-11-0"></span>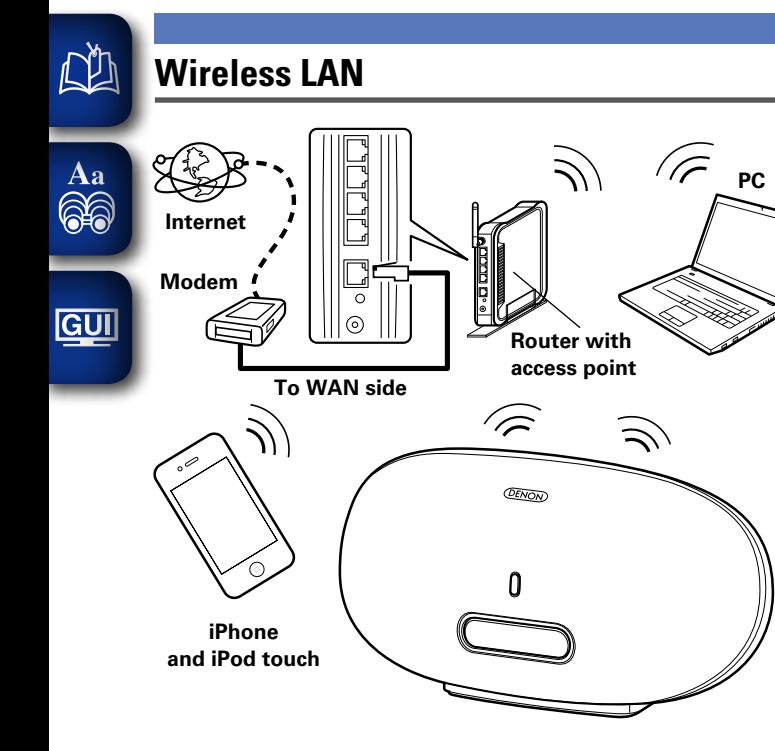

## <span id="page-11-1"></span> $\Box$  When your router is equipped with a WPS **button**

By just pressing the WPS button on your router and this unit, the wireless LAN connection settings are made.

 $\rightarrow$ 

- Before turning this unit on, make sure that an Ethernet cable is not connected to this unit. If a cable is connected, have this unit enter the power standby mode and disconnect the cable.
- After the unit is turned on, it takes approximately 30 seconds for the WPS button on this unit to be available.

### *1* **Press the WPS button of the router.**

## *2* **Press WPS on the rear panel.**

"Connecting" is displayed, and the unit starts connecting to the LAN.

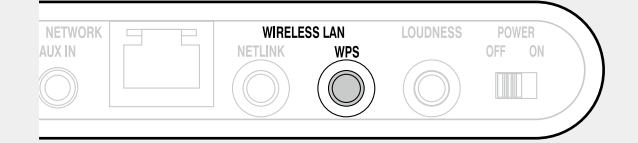

- When the connection is made successfully, "Succeeded" appears.
- If the connection cannot be established, "Connection Failed" is displayed. Perform steps 1 – 2 again.

## $\bullet$

• If this unit is still not connected to the network after this procedure, manually enter the PIN code of WPS (verage 23).

## <span id="page-11-2"></span> $\Box$  When your router is not equipped with a **WPS button and you are using iPhone or iPod touch**

Use the DENON application "Cocoon App" to make the wireless LAN connection settings.

 $\overline{\bullet}$ 

- • "Cocoon App" is free.
- Before turning this unit on, make sure that an Ethernet cable is not connected to this unit. If a cable is connected, have this unit enter the power standby mode and disconnect the cable.
- To make the connection settings by using PC without iPhone or iPod touch, see ["Using PC to make network settings of this unit"](#page-13-1) (rap[page 11\).](#page-13-1)

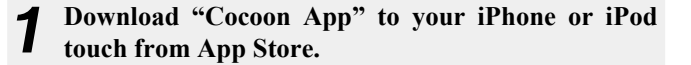

*2* **Start the application.**

*3* **When the "Setup" screen is displayed, tap "NetLink".** • "Scanning network for devices" is displayed.

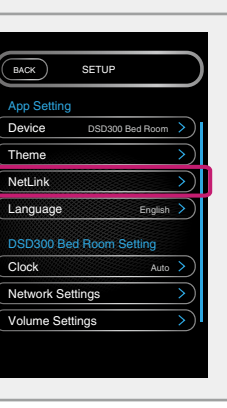

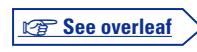

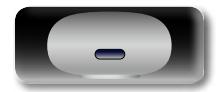

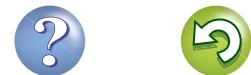

**Operations Operations**

**Informations** Informations

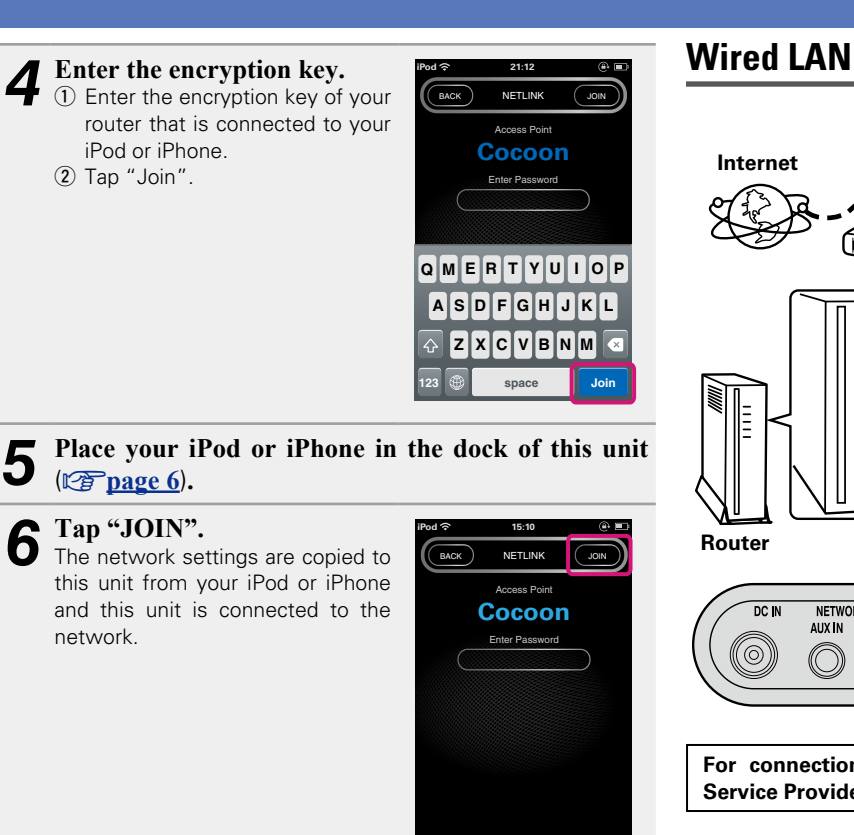

• When this unit could not connect to the network, the application displays an error message. Perform steps 1 – 6 again.

 $\rightarrow$ 

<span id="page-12-3"></span> $\mathbb{Z}$ 

 $\mathop{\mathrm{Aa}}\limits_{\widehat{\mathbb{Q}}\widehat{\mathbb{Q}}}$ 

GUI

The wireless network name (SSID) and encryption method used for this unit are the same as those set for the connected iPod or iPhone.

<span id="page-12-0"></span>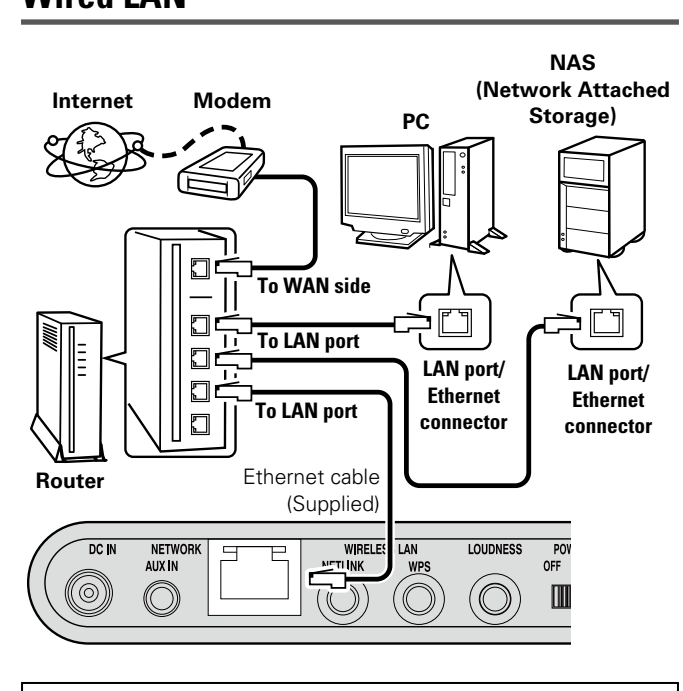

**For connections to the Internet, contact an ISP (Internet Service Provider) or a computer shop.**

## □ When "DHCP" is set to "On" on your router

<span id="page-12-2"></span>When using this unit with the broadband router's DHCP function enabled, this unit automatically performs the IP address setting and other settings.

*1* **Connect the supplied Ethernet cable by referring to the above figure.**

**Press**  $\Phi$  **to turn on power to the main unit.** 

• When this unit could not connect to the network, perform steps 1 and 2 again.

10

You may need to set the network connection manually, depending on the provider you use. To set the connection manually, use the setting procedure of "When "DHCP" is set to "Off" on your router".

## □ When "DHCP" is set to "Off" on your router

<span id="page-12-1"></span>This section explains the settings when connecting this unit to a network that does not have a DHCP function.

 $\bullet$ 

 $\rightarrow$ 

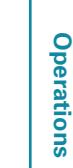

**Informations**

Informations

To configure the settings manually, check the setting details with your network administrator.

- **1** Complete steps 1 4 in ["When this unit is connected](#page-13-0) [to your PC through wireless LAN" \(](#page-13-0) $\sqrt{\epsilon}$  page 11).
- 

### *2* **On the page that appears, set the information necessary for the network connection.**

- q Click "Profile Configuration" on the upper left part of the page.
- (2) Click "ADVANCE SETTING".
- (3) Enter required items.
- 4) When settings are completed, click "Apply".
- (5) Connect the Ethernet cable.

• "Connecting" is displayed, and the unit starts connecting to the LAN.

- When the connection is made successfully, "Succeeded" appears.
- If the connection cannot be established, "Connection Failed" is displayed. Turn this unit off and on.

If this unit is still not connected to the network after this procedure, complete steps  $1 - 2$  again.

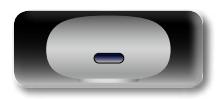

<span id="page-13-2"></span>**DA** 

<span id="page-13-0"></span> $\overline{\mathscr{E}}$ 

Aa

GUI

## <span id="page-13-1"></span>**Using PC to make network settings of this unit**

 $\Box$  When this unit is connected to your PC through 60 **wireless LAN**

> Before turning this unit on, make sure that an Ethernet cable is not connected to this unit. If a cable is connected, have this unit enter the power standby mode and disconnect the cable.

**1 Press ① to turn on power to the main unit.** It takes approximately 30 seconds for this unit to start.

2 **Press NETLINK** on the rear panel.<br>
This unit restarts and "NetLink" appears on the display.

## *3* **Connect to "Cocoon\_Setup" in the wireless network settings on your PC.**

• If "Cocoon\_Setup" is not displayed, refresh the network. • It may take up to two minutes to establish the connection.

## *4* **Launch the browser on the PC connected to this unit, and enter the address "http://169.254.1.1".**

### *5* **On the page that appears, set the information necessary for the network connection.**

- q Click "Profile Configuration" on the upper left part of the page.
- (2) From the "Digital Media Player Wireless LAN Settings" dropdown list, select the SSID (Service Set ID) of your router.
- 3 Enter the password.
- (4) When settings are completed, click "Apply".
- "Connecting" is displayed, and the unit starts connecting to the LAN.
- When the connection is made successfully, "Succeeded" appears.
- If the connection cannot be established, "Connection Failed" is displayed. Perform steps 1 – 5 again.
- It may take 120 seconds to establish the network connection.

## $\overline{\mathscr{L}}$

- Enter the name in the "Friendly Name" box and click "Set" to change the friendly name. A friendly name is the name of this unit that is presented to the network.
- In "ADVANCE SETTING", you can manually make settings such as the IP address.

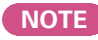

NETLINK does not support proxy servers.

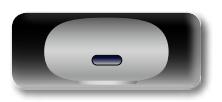

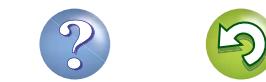

<span id="page-14-0"></span>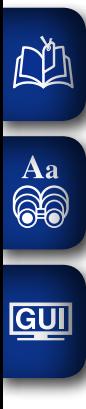

**• Playback v<sub>[page 13](#page-15-1)</sub> v [page 14](#page-16-1)** v<sub>**[page 17](#page-19-1)** v**<sub>[page 15](#page-17-1)</sub> vpage 17 vpage 17 vpage 17 vpage 17 vpage 17 vpage 17 vpage 17 vpage 17 vpage 17 vp**</sub>  $\frac{1}{1}$ **v [page 17](#page-19-2) v c v c v c v c v c v c v c v c v c v c v c v c v c v c v c v c v c v c v c v c v c v c v c v c v c v c PORTABLE PLAYER • How to make detailed settings** *v***<sub>[page 20](#page-22-1)</u>**</sub>

**Here, we explain functions and operations that let you make better use of this unit.**

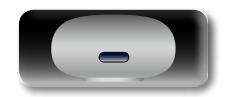

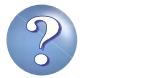

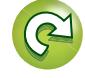

**Operations**

## <span id="page-15-1"></span>**Playback**

<span id="page-15-0"></span>**NI** 

 $\overbrace{ }^{\mathbf{A}\mathbf{a}}$ 

GUI

• iPhone and iPod When connected to this unit  $(\sqrt{p})$  [page 14](#page-16-1)) When using AirPlay (verage 15)

This section provides how to play back music with this unit. This unit can play back music from the following devices (media).

- Internet radio (verbage 17)
- Portable player (ver[page 17](#page-19-2))
- Music server (PC on the network) ( $\sqrt{2}$  [page 18](#page-20-1))

## **Preparations**

## <span id="page-15-5"></span>**Turning the power on**

**Press**  $\bigcirc$  **to turn on power to the unit.** This unit is turned on and the operation button on top lights.

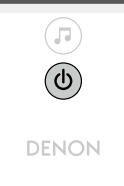

## <span id="page-15-2"></span>**Setting the current time (Auto Adjust) (24-Hour Display)**

When this unit is connected to the network, the current time is automatically set.

 $\rightarrow$ 

- The default time zone of this unit is set to Western European Standard Time.
- To change the Time Zone and Summer Time, see ["Adjusting the](#page-23-1) [clock automatically \(Auto Adjust\)" \(](#page-23-1)Propage 21).
- • When this unit is not connected to the network, set the time manually. See ["Setting the current time \(Manual Adjust\) \(24-Hour](#page-24-0) [Display\)" \(](#page-24-0)ver page 22).

## **Preparations Operations possible during playback**

## <span id="page-15-3"></span>**Selecting the input source**

You can select the device for which this unit outputs the audio that is connected to this unit.

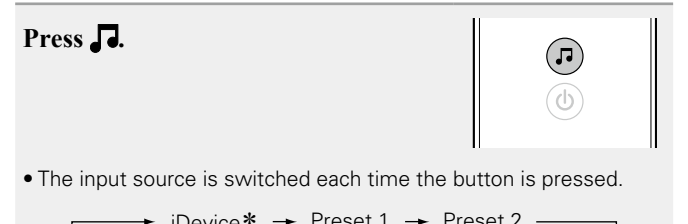

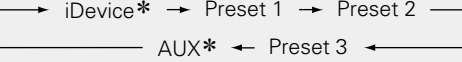

\* These items are displayed if a relevant device is connected to this unit.

## <span id="page-15-4"></span>**Adjusting the master volume**

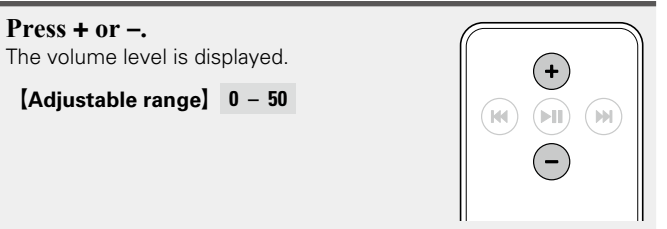

## n**When power is switched to standby**

Press (h)

• The operation button on top lights off and this unit enters the standby mode.

## n **Completely turning off the power**

Power continues to be supplied to some of the circuitry even when the power is in the standby mode. When leaving home for long periods of time, unplug the power cord from the power outlet.

## **NOTE**

The settings made for the various functions may be cleared if the power cord is left unplugged from a power outlet for an extended period of time.

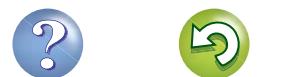

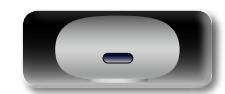

**Operations**

## <span id="page-16-3"></span>**Adjusting the tone (LOUDNESS)**

When you press LOUDNESS to the "On" (=) state, bass and treble sounds, which are hard to hear at a low volume level, are enhanced for a more natural audio quality.

**Operations possible during playback**

## **Press LOUDNESS on the main unit.**

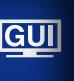

<span id="page-16-0"></span> $\mathbb{Z}$ 

 $\mathop{\mathrm{Aa}}\limits_{\widehat{\mathbb{Q}}\widehat{\mathbb{Q}}}$ 

### **LOUDNESS NETWORK** WIRELESS LAN POWER AUX IN OFF  $\bigcirc$ Ó

• Press the button again to the "Off" ( $\blacksquare$ ) state to return to the original audio quality.

## **Various memory functions**

## **Last function memory**

This function stores the settings which were made before going into the standby mode.

When the power is turned back on, the settings are restored.

## <span id="page-16-1"></span>**Playing an iOS device**

With this unit, you can listen to music on an iOS device. It is also possible to operate the iOS device from the main unit or remote control.

For information on the iOS device models that can be played back with this unit, see ["Connecting an iOS device" \(](#page-8-1)CP page 6).

### **Load the iOS device onto the Dock of this unit (**v**page [6 "Connecting an iOS device"](#page-8-1)).**

When the iOS device is loaded to the dock tray on this unit, the input source automatically switches to "iDevice".

• During AirPlay, the input source does not switch automatically. Press  $\blacksquare$  to switch the input source to "iDevice".

## **NOTE**

This function is activated around 30 seconds after the power is turned on.

## □ Streaming music stored in iPhone, iPod touch or **[iPad directly to the unit](#page-17-2) (CF page 15)**

**Q Playing iTunes music with this unit** 

(L含[page 15](#page-17-3))

## $\Box$  **Disconnecting the iOS device**

some functions may not operate.

in conjunction with the iOS device.

**NOTE**

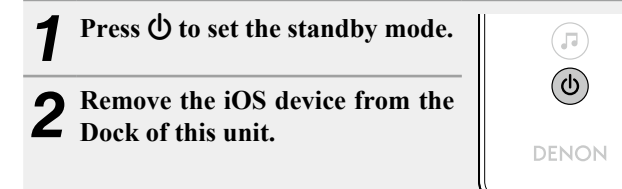

Preparations **Preparations**

## Operations **Operations**

• Depending on the type of iOS device and the software version, • Note that DENON will accept no responsibility whatsoever for any problems arising with the data on an iOS device when using this unit

## <span id="page-16-2"></span> $\Box$  **Remote control and iOS device button relations**

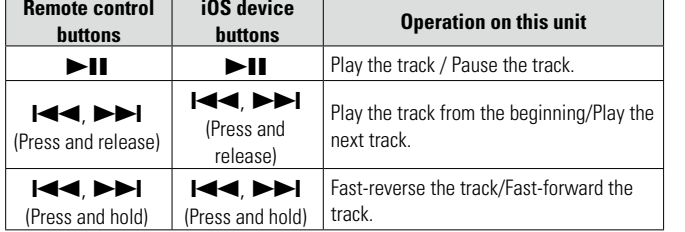

Informations **Informations**

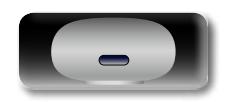

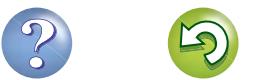

## <span id="page-17-1"></span>**AirPlay function**

<span id="page-17-0"></span>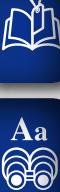

**GUI** 

Use the Apple Remote app\* for iPhone, iPod touch and iPad to control iTunes from any room in your home.

\* Available as a free download from the App Store.

## **NOTE**

in your home.

• Before using the AirPlay function, this unit must be connected to the network. For how to connect this unit to the network, see ["Network](#page-10-1) [connections and settings" \(](#page-10-1)verage 8).

Enjoy music from your iTunes library with high quality sound anywhere

• To use the AirPlay function, you must update iPhone, iPod touch or iPad to iOS 4.2.1 or higher.

## <span id="page-17-2"></span>□ Streaming music stored in iPhone, iPod touch or **iPad directly to the unit**

*1* **Make the Wi-Fi settings for iPhone, iPod touch or iPad.**

• For details, see your device's manual.

*2* **Startup iPhone, iPod touch, or iPad music or iPod app.** is displayed on the iPhone, iPod touch or iPad screen.

Tap the AirPlay icon  $\Box$ .

**Select the speaker you want to** 

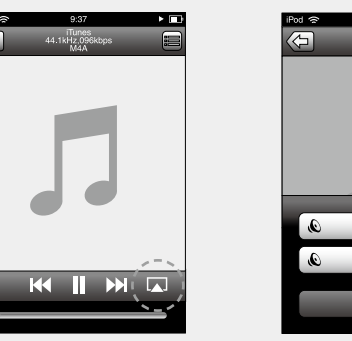

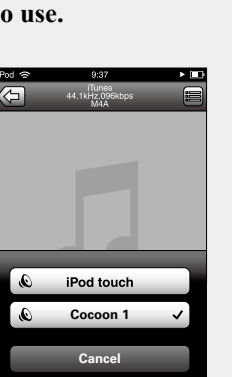

## **NOTE**

When the AirPlay function is used, this unit plays back at the volume level set on iPhone, iPod touch, iPad, or iTunes.

First minimize the volume level on iPhone, iPod touch, iPad, or iTunes before playback. Then, start playback and adjust the volume to the desired level.

## <span id="page-17-3"></span> $\Box$  **Playing iTunes music with this unit**

*1* **Install iTunes 10, or later, on a Mac or Windows PC that is connected to the same network as this unit.**

*2* **Turn this unit ON.**

**Launch iTunes and click the AirPlay icon**  $\sqrt{2}$ **displayed in the lower right of the window and select this unit from the list.**

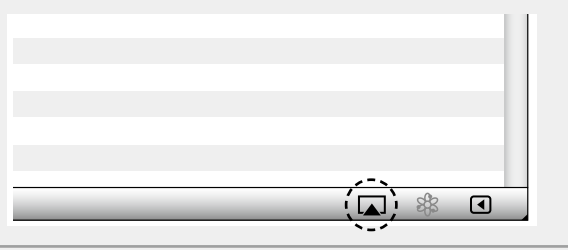

## *4* **Choose a song and click play in iTunes.**

The music will stream to this unit.

## **Selecting multiple speakers (devices)**

It is possible to play iTunes songs on your home's AirPlay compatible speakers (devices) other than those of this unit.

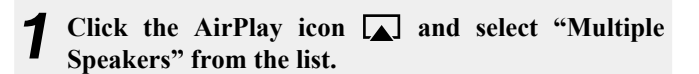

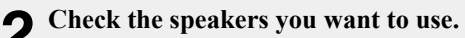

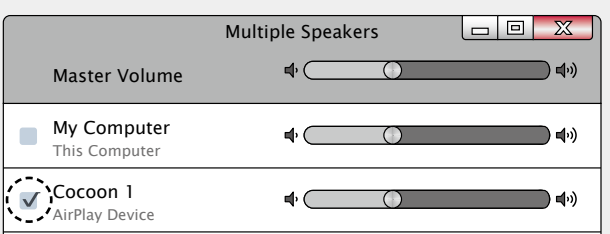

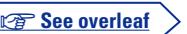

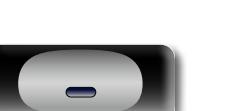

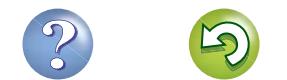

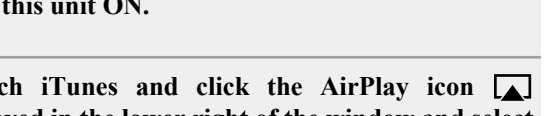

**Operations**

### **AirPlay function**

### 凶 **D** Perform iTunes playback operations with the **remote control unit of this unit**

Aa 66

**GUI** 

With this unit's remote control unit, you can perform iTunes song play, pause, and auto search (cue) operations.

*1* **Select "Edit" – "Preferences..." on the menu.**

*2* **Select "Devices" in the iTunes setting window.**

*3* **Check "Allow iTunes control from remote speakers", and then click "OK".**

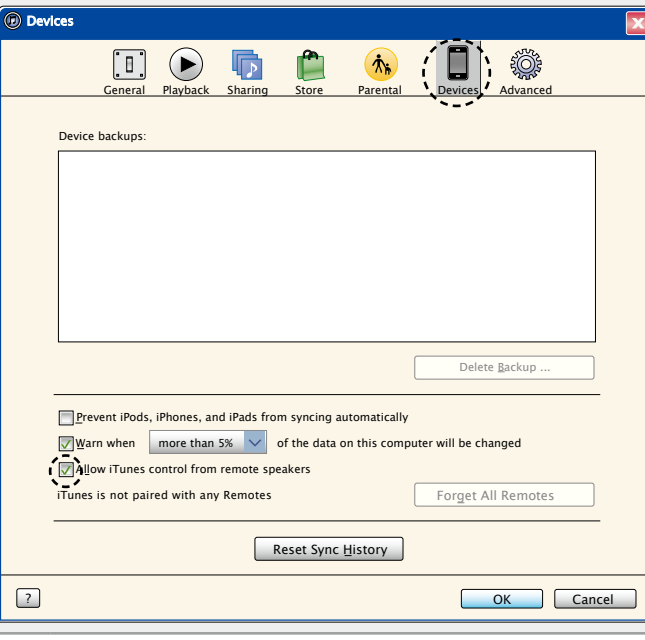

## $\overline{\rightarrow}$

- • Source input will be switched to "AirPlay" when AirPlay playback is started.
- You can stop AirPlay playback by choosing other input source.
- • For information about how to use iTunes, also see the Help for iTunes.
- The screen may differ depending on the OS and software versions.

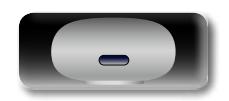

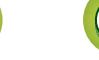

## <span id="page-19-1"></span><span id="page-19-0"></span>**Listening to internet radio**

GUI

Internet radio refers to radio broadcasts distributed over the Internet. Internet radio stations from around the world can be received.

## **NOTE**

Before playing back the Internet radio, this unit must be connected to the network. For how to connect this unit to the network, see ["Network connections and settings" \(](#page-10-1)verage 8).

## <span id="page-19-3"></span>**Important information**

The broad cast station types and specifications supported by this unit for playback are as follows.

## **[Playable broadcast station types]**

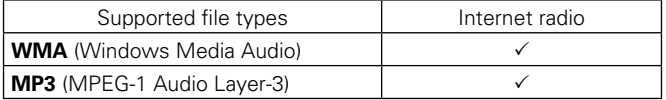

### **[Playable broadcast station specifications]**

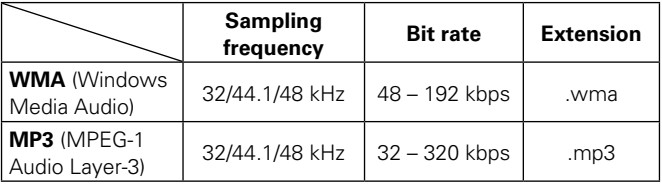

## **Listening to preset Internet radio stations**

- **1 Prepare for playback.**<br> **1** ① Check the network environment, then turn on this unit's power ( $\sqrt{p}$  [page 8 "Network connections and settings"](#page-10-1)).
	- 2 If settings are required, make the ["Network connections and](#page-10-1) [settings" \(](#page-10-1)verpage 8).
	- (3) If settings are required, make the ["Setting the current time](#page-15-2) [\(Auto Adjust\) \(24-Hour Display\)" \(](#page-15-2)ver page 13).

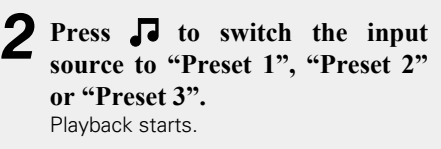

• Use Cocoon App to change preset details.

## <span id="page-19-2"></span>**Playing a portable player** The following describes the procedure for playing portable player.

*1* **Connect the portable player to this unit (**v**page [5 "Connecting a portable player"\)](#page-7-3). Press**  $\bigcirc$  **to turn on power to the**  $\bigodot$ **main unit.**   $\circled{0}$ **Press**  $\overline{J}$  to switch the input **source to "AUX". DENON** *4* **Play the component connected to this unit.**

**Preparations**

Preparations

• There are many Internet radio stations on the Internet, and the quality of the programs they broadcast as well as the bit rate of the tracks varies widely.

 $\bigcirc$ 

 $\circledcirc$ 

**DENON** 

- Generally, the higher the bit rate, the higher the sound quality, but depending on the communication lines and server traffic, the music or audio signals being streamed may be interrupted. Inversely, lower bit rates mean a lower sound quality but less tendency for the sound to be interrupted.
- "Server Full" or "Connection Down" is displayed if the station is busy or not broadcasting.
- The Internet radio station name appears on the display of this unit.

## **NOTE**

DENON

 $\bullet$ 

The radio station database service may be suspended without notice.

## $\Box$  Internet radio operation buttons

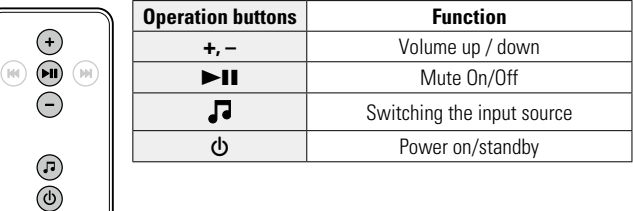

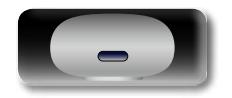

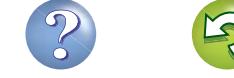

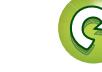

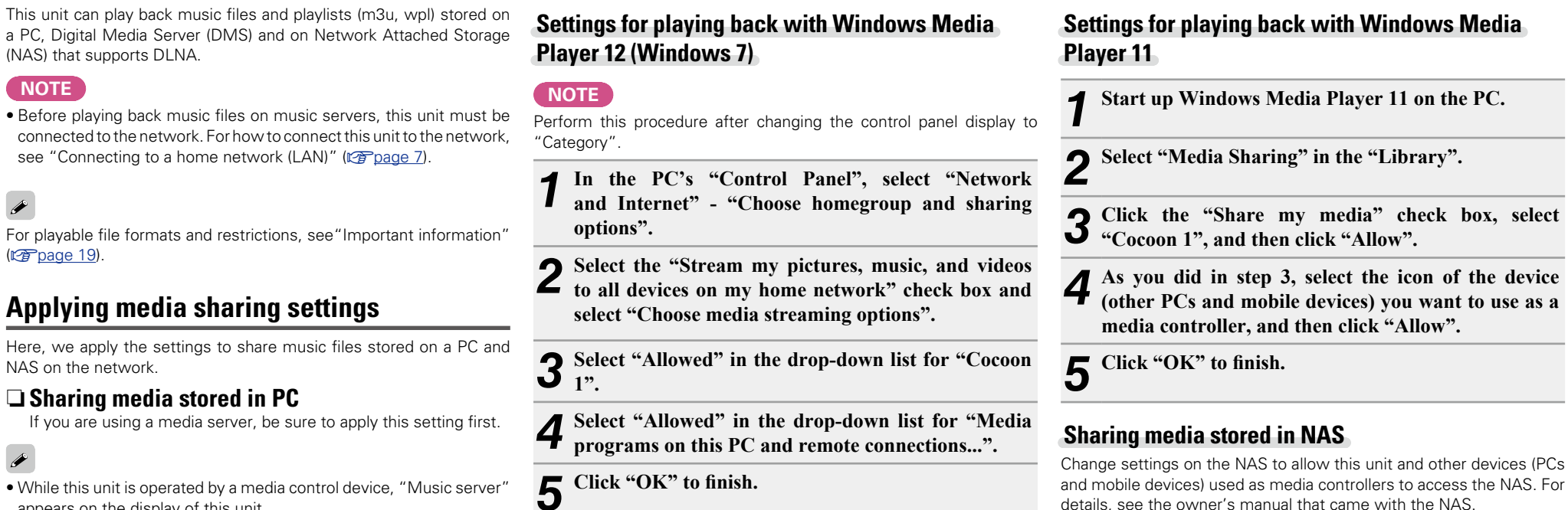

- • While this unit is operated by a media control device, "Music server" appears on the display of this unit.
- • When selecting this unit from the media control device, the name of this unit is displayed as its friendly name.
- To check the friendly name, see ["Checking the network information"](#page-25-2) (Cap[page 23\).](#page-25-2)

details, see the owner's manual that came with the NAS.

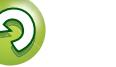

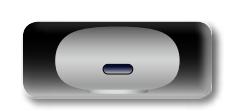

**NOTE**

<span id="page-20-0"></span>**DA** 

Aa<br>66

**GUI** 

<span id="page-20-2"></span>(ver[page 19\).](#page-21-0)

 $\bullet$ 

 $\rightarrow$ 

<span id="page-20-1"></span>**Playing back files stored on PC or NAS with Cocoon App (Music server)**

### **Playing back files stored on PC or NAS with Cocoon App (Music server)**

## **About playback**

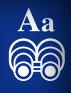

GUI

<span id="page-21-1"></span>Q)

When you start playback on PC, NAS, or DMS, the input source for this unit automatically switches to "Music server", and audio is output from this unit.

The name of the currently played back track and its artist name appear on the display of this unit.

When this unit is operating, you can perform operations such as playing back and stopping files through DMC operations. You can also adiust or mute the volume.

Pressing  $\Box$  while this unit is playing back stops the playback on this unit and switches to "Preset 1".

## $\rightarrow$

- When using a server that supports transcoding such as Windows Media Player (version 11 or higher), you can play back WMA Lossless files.
- Depending on the played back file, the track name or artist name may not be displayed.

## **NOTE**

The music display order depends on the specifications of your PC, NAS, or DMS.

## $\Box$  **Music server operation buttons**

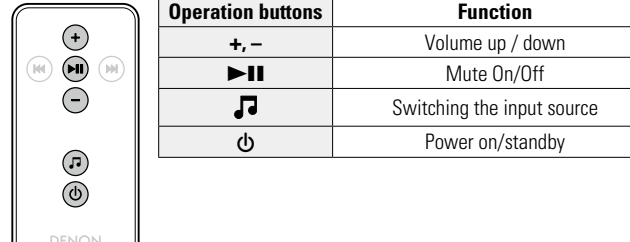

## <span id="page-21-0"></span>**Important information**

 $\boldsymbol{\infty}$ 

- The network audio playback function of this unit connects to the server using technologies shown below. • Windows Media Player Network Sharing Service
- File types that this unit can play back and specifications are shown below.

### G**Supported file types**H

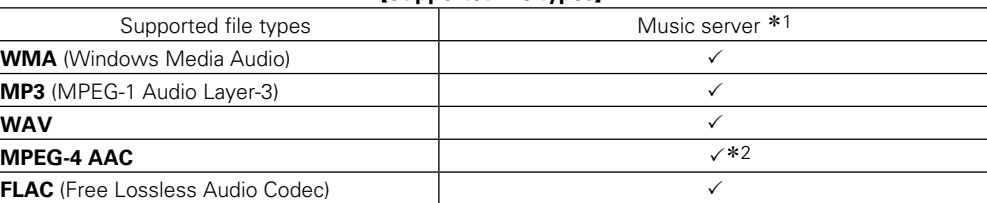

A server or server software compatible with distribution in the corresponding formats is required to play music files via a network.

- \*1 Music server
	- This unit is compatible with MP3 ID3-Tag (Ver. 2) standard.
	- This unit is compatible with WMA META tags.
- \*2 Only files that are not protected by copyright can be played on this unit. Content downloaded from pay sites on the Internet are copyright protected. Also, files encoded in

WMA format when ripped from a CD, etc. on a computer may be copyright protected, depending on the computer's settings.

### **NOTE**

File types that this unit does not support are not displayed.

### **[Specifications of supported files]**

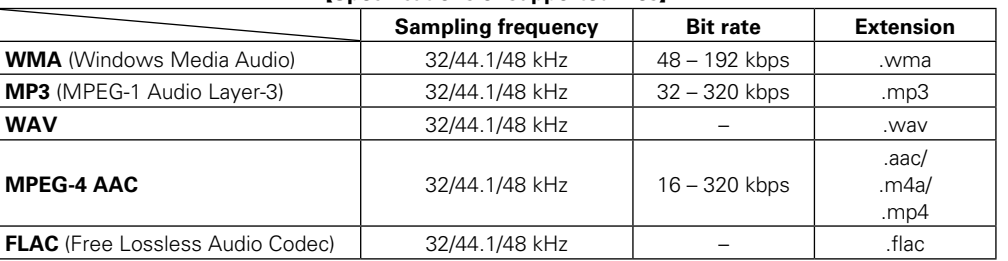

**Operations**

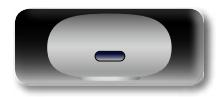

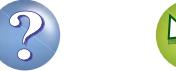

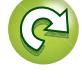

 $\overbrace{ }^{\mathbf{A}\mathbf{a}}$ 

**GUI** 

## <span id="page-22-1"></span><span id="page-22-0"></span>**How to make detailed settings**

## <span id="page-22-2"></span>**Menu map**

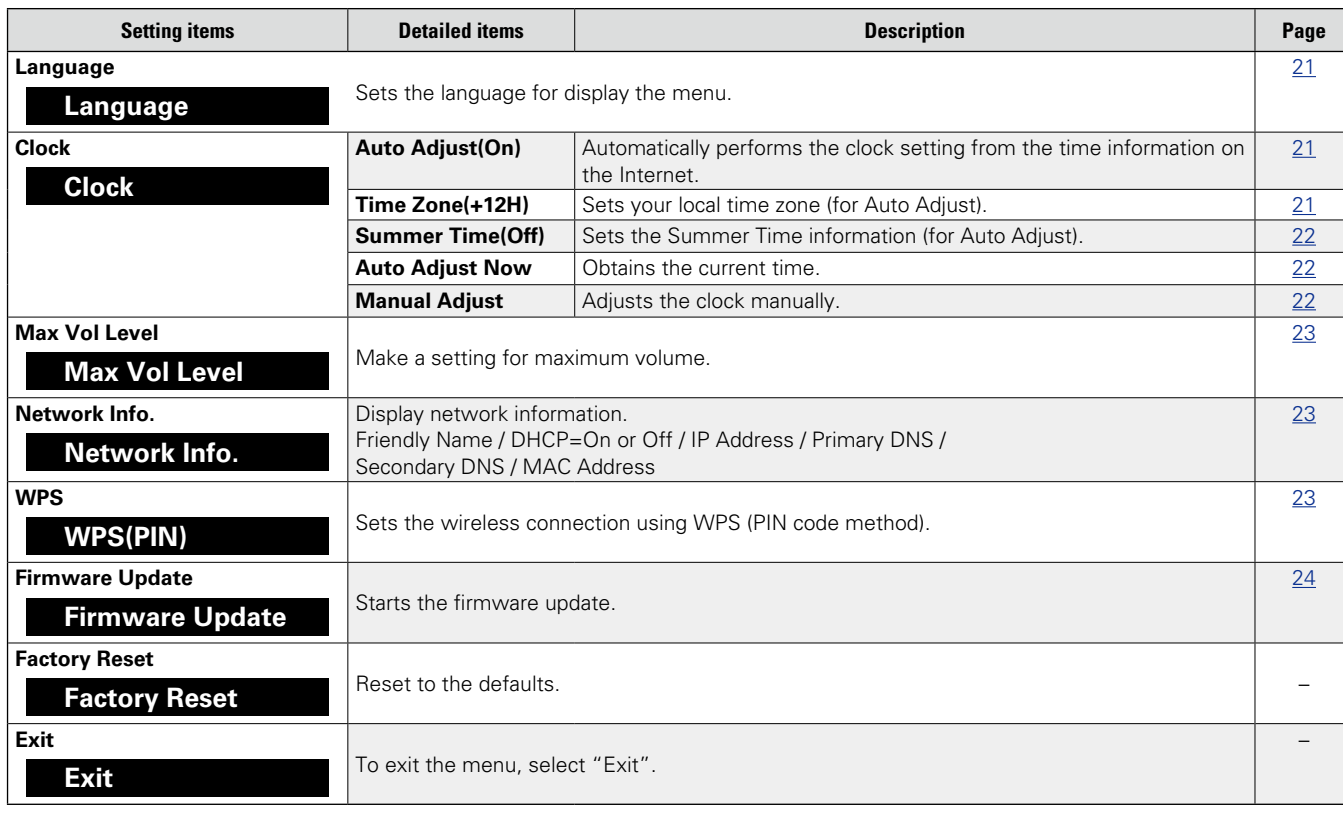

## <span id="page-22-3"></span>**Menu operation**

The menu disappears.

## **NOTE**

Use buttons on this unit for menu operations. Buttons on the remote control do not work.

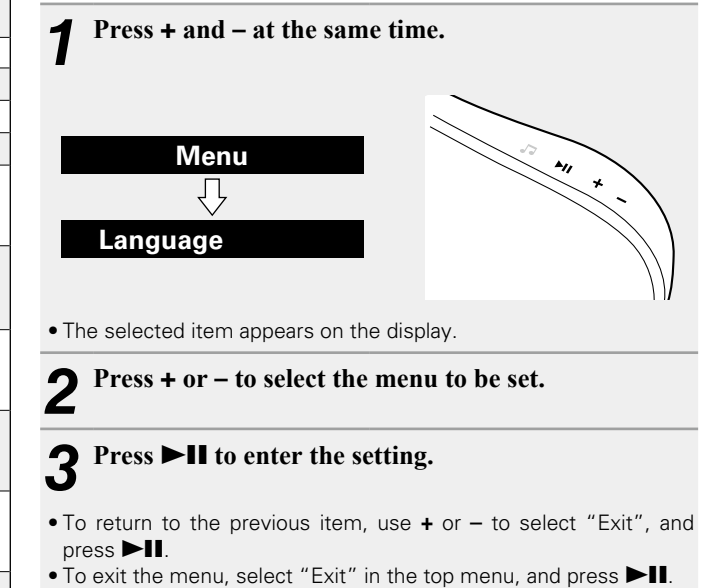

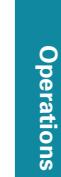

**Preparations**

Preparations

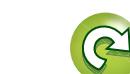

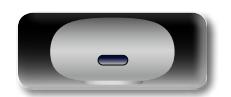

## <span id="page-23-0"></span>**Setting the language (Language)**  $\mathbb{Z}^n$

<span id="page-23-2"></span>Sets the language for display the menu.

• The factory default setting is "English".

## Aa 66

GU

*1* **Press + and – at the same time.** Turns on the menu settings mode and the menu appears on the display ( $\circ$ [page 20 "Menu map"\)](#page-22-2). **Menu** ⇩ **Language Press**  $\blacktriangleright$ **II**, then press  $\blacktriangle$  or  $\blacktriangleright$  to select the language **you want to set. English** / **Deutsch** / **Français** / **Español** / **Italiano** /

**Svenska** / **Nederlands** / **РУССКИЙ** / **(EXIT)**

## **3 Press**  $\blacktriangleright$ **II** to enter the setting The top menu is displayed again.

The top menu is displayed again.

## **Setting the clock (Clock)**

You can automatically adjust the clock of this unit using the Internet.

## $\overline{\bullet}$

To use this function, the unit must be connected to the Internet.

## <span id="page-23-1"></span>**Adjusting the clock automatically (Auto Adjust)**

Use the following procedure to automatically adjust the clock.

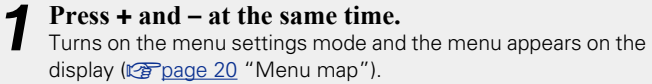

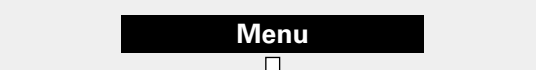

⇩ **Language**

*2* **Press + or – to select "Clock", then press** 13**.**

*3* **Press + or – to select "Auto Adjust(On)", then press**   $>$  $11$ .

*4* **Press + or – to select "On" or "Off".** The operation to receive the current time starts.

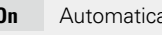

**On** Automatically adjust the clock.

**Off** Does not automatically adjust the clock.

- **5 Press >11** to enter the setting
- The "Clock" menu is displayed again.

## <span id="page-23-3"></span>**Setting the Time Zone (Time Zone)**

Use the following procedure to select your local standard time (time zone).

**1 Press + and – at the same time.**<br>Turns on the menu settings mode and the menu appears on the display (ver[page 20 "Menu map"\)](#page-22-2).

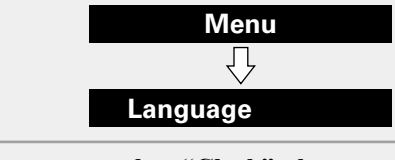

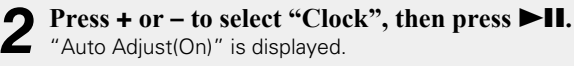

*3* **Press + or – to select "Time Zone(+1H)", then press**   $>11$ .

"+1H(Central European Time)" is displayed.

*4* **Press + or – to select your local standard time (time zone)** in your lives, then press  $\blacktriangleright$ **II**. The "Clock" menu is displayed again.

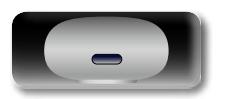

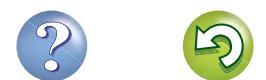

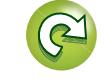

Preparations **Preparations**

**Operations**

### **Setting the clock (Clock)**

## <span id="page-24-1"></span>**Setting the Summer Time (Summer Time)**

<span id="page-24-3"></span> $\mathbb{Z}$ 

 $\overbrace{ }^{\mathbf{A}\mathbf{a}}$ 

GUI

Use the following procedure to set Summer time if the Summer time system is used in your country.

*1* **Press + and – at the same time.**

Turns on the menu settings mode and the menu appears on the display (ver[page 20 "Menu map"\)](#page-22-2).

> **Menu** 、<br> **Language**

- **2 Press +** or  $-$  to select "Clock", then press  $\blacktriangleright$ II. "Auto Adjust(On)" is displayed.
- $3$  **Press +** or to select "Summer Time(Off)", then  $pres \rightarrow 11$ .

**Press**  $+$  **or**  $-$  **to select "Off(0H)" or "On(+1H)", then**  $pres \blacktriangleright$ **11.** The "Clock" menu is displayed again.

<span id="page-24-2"></span>**Setting the current time (Auto Adjust Now)**

When the unit is connected to the Internet, the current time is set automatically.

*1* **Press + and – at the same time.** Turns on the menu settings mode and the menu appears on the display (ver[page 20 "Menu map"\)](#page-22-2).

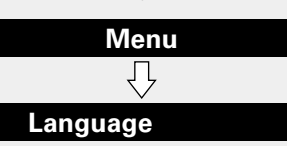

**2 Press + or − to select "Clock", then press ►II.<br>
<sup>***2</sup>**Aduto Adjust(On)"* **is displayed.**</sup> "Auto Adjust(On)" is displayed.

*3* **Press + or – to select "Auto Adjust Now", then press**  13**.**

The operation to receive the current time starts.

- The current time is displayed for several seconds when it is received successfully.
- If the current time is not received successfully, "Connection Failed" appears.

## <span id="page-24-0"></span>**Setting the current time (Manual Adjust) (24-Hour Display)**

When the unit is not connected to the Internet, set the current time manually.

*1* **Press + and – at the same time.**

"Auto Adjust(On)" is displayed.

The current time is set.

Turns on the menu settings mode and the menu appears on the display (ver[page 20 "Menu map"\)](#page-22-2).

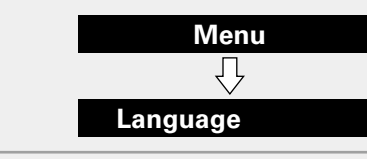

**2 Press + or − to select "Clock", then press ►II.<br>
<b>2** *"Auto Adiust(On)"* is displayed.

*3* **Press + or – to select "Manual Adjust", then press** 

*Press* **+ or – to set the "hours", then press**  $\blacktriangleright$ **II.** 

**Preparations**

Preparations

 $\overline{\bf{5}}$  **Press + or – to set the "minutes", then press**  $\blacktriangleright$ **II.**<br>The current time is set.

## $\curvearrowright$

 $\blacktriangleright$ II

If you use "Manual Adjust" to set the time, "Auto Adjust" is set to "Off".

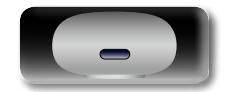

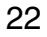

## <span id="page-25-3"></span>**Setting the volume limit (Max Vol Level)**

Make a setting for maximum volume.

• The factory default setting is "50".

<span id="page-25-0"></span>**NI** 

Aa<br>66

GUI

## *1* **Press + and – at the same time.**

Turns on the menu settings mode and the menu appears on the display (ver[page 20 "Menu map"\)](#page-22-2).

> **Menu** Ą **Language**

*2* **Press + or – to select "Max Vol Level", then press 13.** 

"Max Volume" menu appears.

**2 Press +** or – to select the volume " $0 - 50$ ", then press **11** 

The top menu is displayed again.

<span id="page-25-4"></span>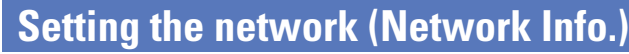

## <span id="page-25-2"></span>**Checking the network information**

## *1* **Press + and – at the same time.**

Turns on the menu settings mode and the menu appears on the display (ver[page 20 "Menu map"\)](#page-22-2).

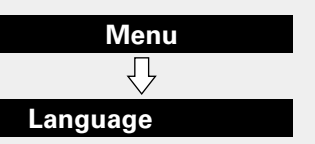

- *2* **Press + or – to select "Network Info.", then press**  13**.**
- *3* **Press + or – to select the item you want to check.**
- Select "Exit" and press  $\blacktriangleright$  **II** to return to the top menu.

## <span id="page-25-1"></span>**WPS Settings (PIN code method)**

Use this procedure to configure the wireless LAN settings.

## $\bullet$

Before turning this unit on, make sure that an Ethernet cable is not connected to this unit. If a cable is connected, have this unit enter the power standby mode and disconnect the cable.

- *1* **Press + and – at the same time.**
- Turns on the menu settings mode and the menu appears on the display (ver[page 20 "Menu map"\)](#page-22-2).
- 2<sup></sup> **Press + or to select "WPS(PIN)", then press**  $\blacktriangleright$ **II.**
- "Searching" is displayed, and the access point you have set is displayed.

### *3* **Press + or – to select the access point whose PIN code you want to display, and press**  $\blacktriangleright$ **II.** PIN code number is displayed.

- *4* **Set this PIN code to the register.** When connection is established with access point, "Succeeded" is displayed.
- For how to register the PIN code, see the owner's manual of your router with access point.

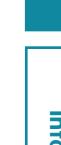

**Operations**

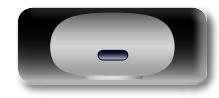

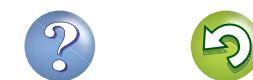

### <span id="page-26-1"></span> $\mathbb{Z}$ **Firmware Update**

Aa 66

GUI

- <span id="page-26-0"></span>• In order to update the firmware, the environment and settings required for connecting to broadband internet are needed  $(r^2)$ nage 8)
- Perform the firmware update operation after at least 2 minutes has elapsed since turning this unit's power ON.

*1* **Press + and – at the same time.** Turns on the menu settings mode and the menu appears on the display (verbage 20 "Menu map").

## 2 **Press +** or – to select "Firmware Update", then press **PHI.**

## *3* **Press + or – to select "Check for Update" or "Start",**  then press  $\blacktriangleright$ **II**.

**Check for Update** Check for firmware updates.

Use **+** or – to select the item, and press  $\blacktriangleright$ II.

- Up to Date: It is already the latest firmware.
- Available Yes: Updates to the latest firmware.
- • Available No: Does not update to the latest firmware.

**Start** Determines whether to update or not.

Use **+** or – to select the item, and press  $\blacktriangleright$ II.

- • Yes: Performs update.
- • No: Does not perform update.
- If updating fails, the set automatically retries, but if updating is still not possible, one of the messages shown below is displayed. If the display reads as shown below, check the settings and network environment, then update again.

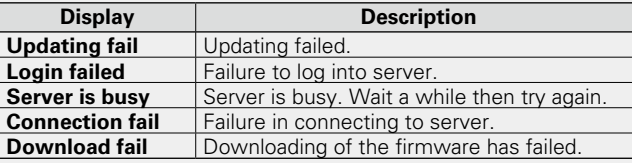

## n **Notes concerning use of "Firmware Update"**

- Do not turn off the power until updating or upgrading is completed.
- Even with a broadband connection to the Internet, approximately 20 minutes is required for the updating procedure to be completed.
- Once updating starts, normal operations on this unit cannot be performed until updating is completed. Furthermore, updating the firmware may reset the backup data for the parameters, etc. set for this unit.
- If the update fails, remove and re-insert the power cord. "Update Retry" appears on the display and update restarts from the point at which update failed. If the error continues despite this, check the network environment.

24

See the DENON website for details about updates.

 $\bullet$ 

## **Auto standby**

With the Auto Standby ON, this unit will automatically enter the standby mode after about 30 continuous minutes of stop mode with no operation.

• The default setting for the Auto Standby mode is "On".

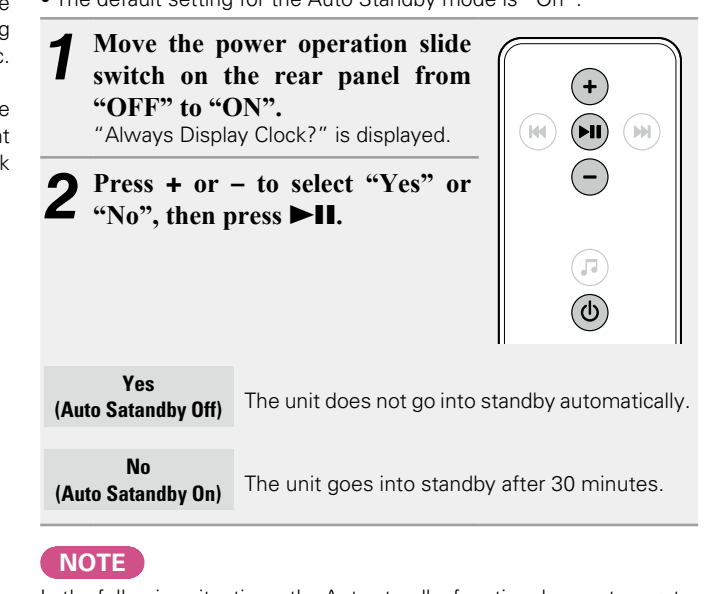

- In the following situations, the Auto standby function does not operate.
- When iPod or iPhone is connected to the Dock connector on this unit.
- When the input source is "AUX" and a devices connected to the AUX IN jack.
- • When the input source being played is "Internet Radio"or "Music Server".

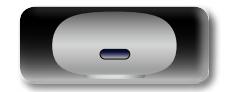

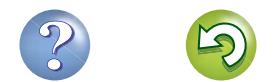

**Preparations**

Preparations

<span id="page-27-0"></span>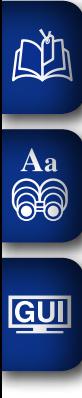

**Informations**

## **Informations**

**Here, we list various information related to this unit. Please refer to this information as needed.**

- **Part names and functions v<sub>[page 26](#page-28-1)</sub>**
- **Other information** *<b>P* [page 28](#page-30-1)
- **Troubleshooting** *P* **[page 31](#page-33-1)**
- **Specifications** *P* [page 33](#page-35-1)
- **O** Index *v***<sub>[page 34](#page-36-0)**</sub>

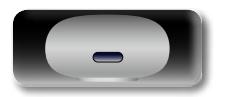

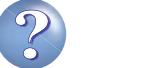

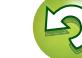

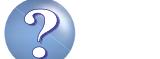

## <span id="page-28-1"></span><span id="page-28-0"></span>**Part names and functions**

## **Front panel**

For buttons not explained here, see the page indicated in parentheses ( ).

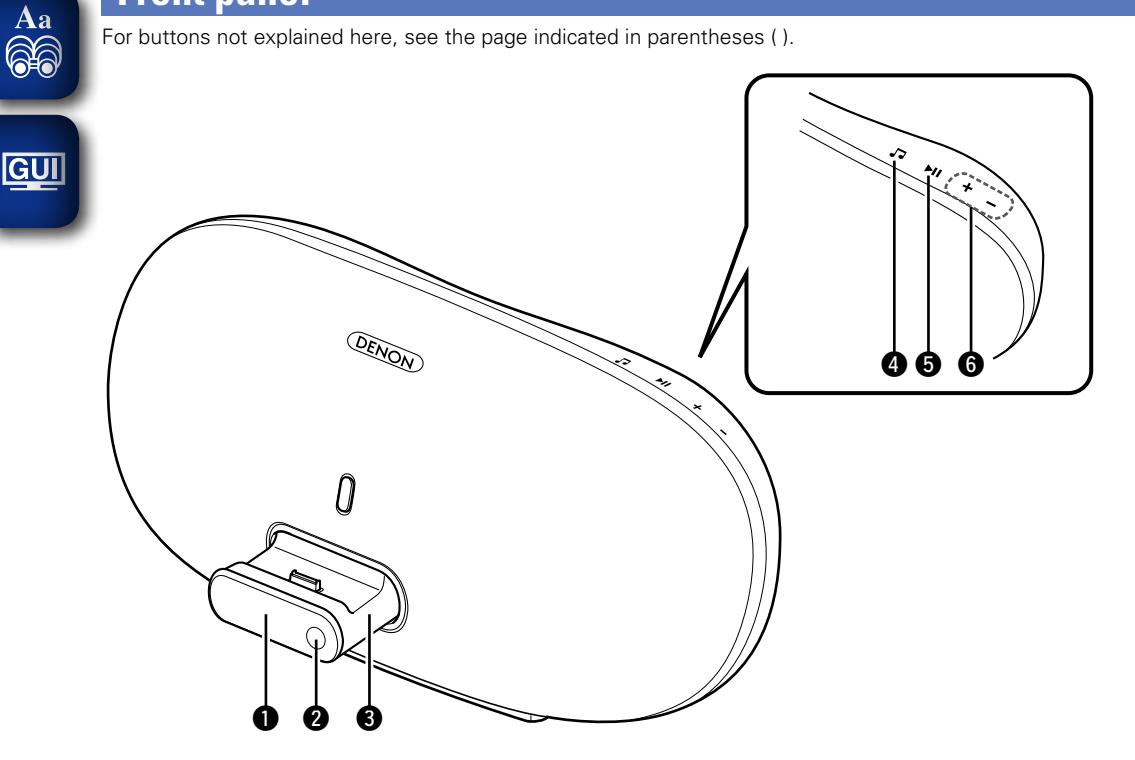

## q**Display**

[Wireless LAN signal strength]

- ......<br>" : Strong
- : Medium
- : Weak  $\mathbf{H}$
- $\mathcal{M}_{\mathcal{A}}$ : Not connected

GRemaining battery level indication during battery operation)

 $\overline{11111}$ : 75 % or more

 $\overline{||}$  $\overline{||}$  $\overline{||}$  $\overline{||}$  $\overline{||}$  $\overline{||}$  $\overline{||}$  $\overline{||}$  $\overline{||}$  $\overline{||}$  $\overline{||}$  $\overline{||}$  $\overline{||}$  $\overline{||}$  $\overline{||}$  $\overline{||}$  $\overline{||}$  $\overline{||}$  $\overline{||}$  $\overline{||}$  $\overline{||}$  $\overline{||}$  $\overline{||}$  $\overline{||}$  $\overline{||}$  $\overline{||}$  $\overline{||}$  $\overline{$ 

ŢГ  $\mathbf{F}$ : 25 – 50%

 $\cdot$  : 25 % or less ("Low Battery" is displayed.)

• Battery level indication while the battery is being charged during AC operation

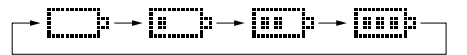

During AC operation, the battery mark lights off when the battery is fully charged.

## **NOTE**

- If the battery level reaches zero during use, the power is turned off.
- • Usage time may vary depending on the usage environment's temperature, method of use, etc.
- If usage time is extremely short even when the battery has been fully charged, the battery may be near the end of its life. In this case, please contact DENON service center.
- • Battery replacement must be performed by a service person.

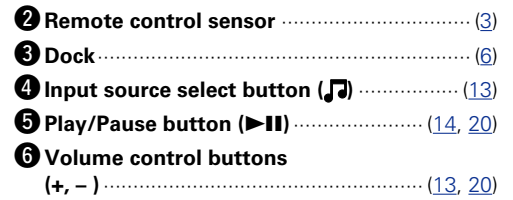

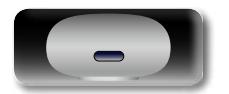

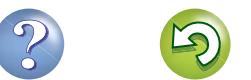

**Operations**

## **Rear panel**

<span id="page-29-0"></span>**DA** 

See the page indicated in parentheses ( ).

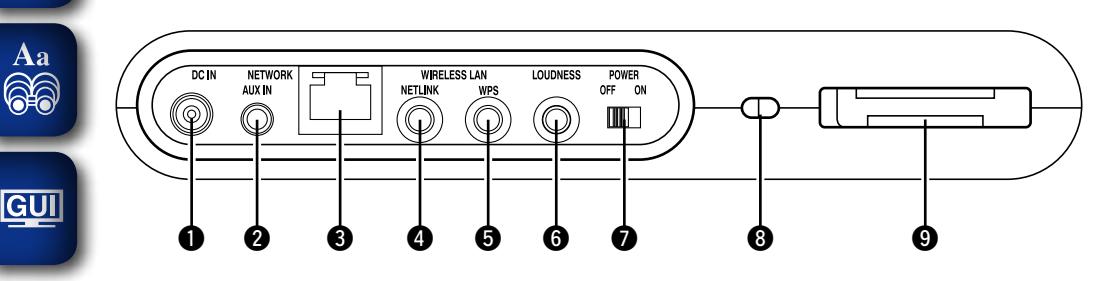

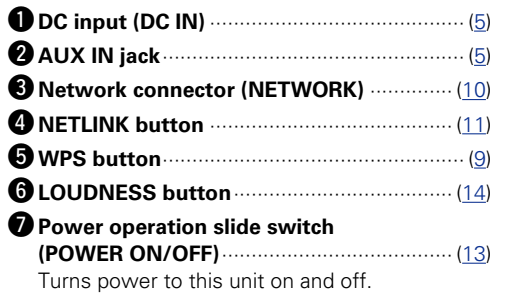

## $\odot$  **Security slot**

You can attach a security cable to deter theft. Use a security cable that is compatible with this unit. For details, contact your dealer.

## **NOTE**

Security cables have deterrent effects, but do not completely prevent theft or misuse of this unit.

## o**Remote control storage space**

## **Remote control unit**

For buttons not explained here, see the page indicated in parentheses ( ).

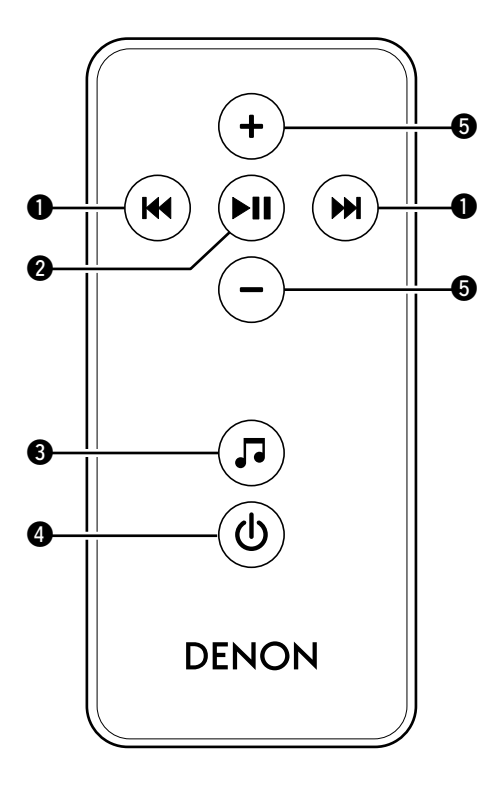

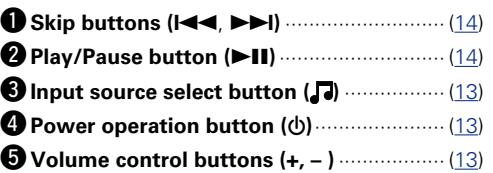

**Preparations**

Preparations

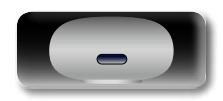

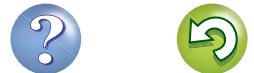

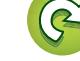

## <span id="page-30-1"></span>**Other information**

<span id="page-30-0"></span>DÀ

 $\overbrace{ }^{\mathbf{A}\mathbf{a}}$ 

**GUI** 

**a** [Trademark information](#page-30-2) ( $\sqrt{2}$  page 28) **a** [Explanation of terms](#page-31-1) ( $\mathbb{Q}$  page 29)

## <span id="page-30-2"></span>**Trademark information**

This product uses the following technologies (Random order):

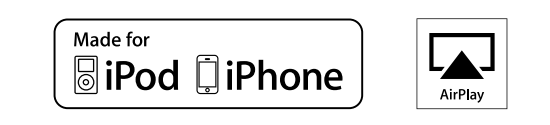

"Made for iPod" and "Made for iPhone" mean that an electronic accessory has been designed to connect specifically to iPod, or iPhone, respectively, and has been certified by the developer to meet Apple performance standards.

Apple is not responsible for the operation of this device or its compliance with safety and regulatory standards. Please note that the use of this accessory with iPod or iPhone, may affect wireless performance.

AirPlay, the AirPlay logo, iPad, iPhone, iPod, iPod classic, iPod nano, iPod shuffle and iPod touch are trademarks of Apple Inc., registered in the U.S. and other countries.

• Individual users are permitted to use iPhone, iPod, iPod classic, iPod nano, iPod shuffle, and iPod touch for private copy and playback of non-copyrighted contents and contents whose copy and playback is permitted by law. Copyright infringement is prohibited by law.

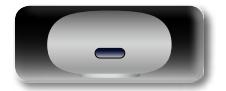

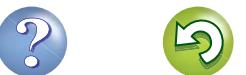

## <span id="page-31-1"></span>**Explanation of terms**

### **AES (Advanced Encryption Standard)**

**A**

 $\overbrace{ }^{\mathbf{A}\mathbf{a}}$ 

**GUI** 

<span id="page-31-0"></span>DÀ

method replacing the current DES and 3DES, and because of its high security it is expected to be applied widely to wireless LANs in the future. It uses the "Rijndael" algorithm developed by two Belgian cryptographers to divide the data into blocks of fixed lengths and encrypt each block. It supports data lengths of 128, 192 and 256 bits and key lengths of 128, 192 and 256 bits as well, offering extremely high encryption security.

This is a next generation standard encryption

### **AirPlay**

AirPlay sends (plays) contents recorded in iTunes or on an iPhone/iPod touch/iPad to a compatible device via the network.

### **App Store**

App Store is a site that sells application software for such devices as the iPhone or iPod Touch, and is operated by Apple Inc.

## **B**

**D**

### **Bit rate**

This expresses the read amount per 1 second of video/audio data recorded in a disc. A larger number means higher sound quality, but also means a larger file size.

## **DLNA**

DLNA and DLNA CERTIFIED are trademarks and/ or service marks of Digital Living Network Alliance. Some contents may not be compatible with other DLNA CERTIFIED™ products.

### **FLAC**

**F**

FLAC stands for Free lossless Audio Codec, and is a lossless free audio file format. Lossless means that the audio is compressed without any loss in quality. The FLAC license is as shown below.

### Copyright (C) 2000,2001,2002,2003,2004,2005,200 6,2007,2008,2009 Josh Coalson

Redistribution and use in source and binary forms, with or without modification, are permitted provided that the following conditions are met:

- Redistributions of source code must retain the above copyright notice, this list of conditions and the following disclaimer.
- Redistributions in binary form must reproduce the above copyright notice, this list of conditions and the following disclaimer in the documentation and/ or other materials provided with the distribution.
- Neither the name of the Xiph.org Foundation nor the names of its contributors may be used to endorse or promote products derived from this software without specific prior written permission. THIS SOFTWARE IS PROVIDED BY THE COPYRIGHT HOLDERS AND CONTRIBUTORS "AS IS" AND ANY EXPRESS OR IMPLIED WARRANTIES, INCLUDING, BUT NOT LIMITED TO, THE IMPLIED WARRANTIES OF MERCHANTABILITY AND FITNESS FOR A PARTICULAR PURPOSE ARE DISCLAIMED. IN NO EVENT SHALL THE FOUNDATION OR CONTRIBUTORS BE LIABLE FOR ANY DIRECT, INDIRECT, INCIDENTAL, SPECIAL, EXEMPLARY, OR CONSEQUENTIAL DAMAGES (INCLUDING, BUT NOT LIMITED TO, PROCUREMENT OF SUBSTITUTE GOODS OR SERVICES; LOSS OF USE, DATA, OR PROFITS; OR BUSINESS INTERRUPTION) HOWEVER CAUSED AND ON ANY THEORY OF LIABILITY, WHETHER IN CONTRACT, STRICT LIABILITY, OR TORT (INCLUDING NEGLIGENCE OR OTHERWISE) ARISING IN ANY WAY OUT OF THE USE OF THIS SOFTWARE, EVEN IF ADVISED OF THE POSSIBILITY OF SUCH DAMAGE.

### **IEEE 802.11b**

**I**

This is one wireless LAN standard set by the 802 working group that establishes LAN technology standards at the IEEE (Institute of Electrical and Electronics Engineers) of the United States. It uses the 2.4 GHz band usable freely without a radio frequency license (ISM band), enabling communications at a maximum speed of 11 Mbps. • The value indicated above is the maximum

theoretical value for the wireless LAN standard, and does not indicate the actual data transfer rate.

### **IEEE 802.11g**

This is another wireless LAN standard set by the 802 working group that establishes LAN technology standards at the IEEE (Institute of Electrical and Electronics Engineers) of the United States, and is compatible with IEEE 802.11b. It also uses the 2.4 GHz band, but enables communications at a maximum speed of 54 Mbps.

• The value indicated above is the maximum theoretical value for the wireless LAN standard, and does not indicate the actual data transfer rate. **iTunes**

iTunes is the name of the multimedia player provided by Apple Inc. It enables management and playback of multimedia contents including music and movies. iTunes supports many main file formats including AAC, WAV, and MP3.

### **MP3 (MPEG Audio Layer-3)**

**M**

This is an internationally standardized audio data compression scheme, using the "MPEG-1" video compression standard. It compresses the data volume to about one eleventh its original size while maintaining sound quality equivalent to a music CD.

### **MPEG (Moving Picture Experts Group), MPEG-2, MPEG-4**

These are the names for digital compression format standards used for the encoding of video and audio. Video standards include "MPEG-1 Video", "MPEG-2 Video", "MPEG-4 Visual", "MPEG-4 AVC". Audio standards include "MPEG-1 Audio", "MPEG-2 Audio", "MPEG-4 AAC".

### **N Network Names**

## **(SSID: Security Set Identifier)**

When forming wireless LAN networks, groups are formed to prevent interference, data theft, etc. This grouping is done by "SSID" or "Security Set Identifiers". For further security, a WEP key is set and signal transfer is not possible unless the SSID and WEP key match.

### <span id="page-31-2"></span>**Protection Circuit**

**P**

This is a function to prevent damage to devices within the power supply when an abnormality such as an overload, excess voltage occurs or temperature for any reason.

In this unit, the power indicator blinks and the unit enters standby mode when an abnormality occurs.

### **S Sampling frequency**

**T**

Sampling involves taking a reading of a sound wave (analog signal) at regular intervals and expressing the height of the wave at each reading in digitized format (producing a digital signal).

The number of readings taken in one second is called the "sampling frequency". The larger the value, the closer the reproduced sound is to the original

### **TKIP (Temporal Key Integrity Protocol)**

This is a network key used for WPA. The encryption algorithm is RC4, the same as for WEP, but the security level is increased by changing the network key used for encryption for each packet.

**Informations**

**Informations** 

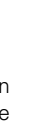

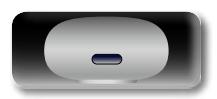

## <span id="page-32-0"></span>**NA**

Aa 66

GUI

This is a free online content server for Internet radio. Note that usage fees are included in upgrade costs.

For inquiries about this service, visit the vTuner site below.

### vTuner website: http://www.radiodenon.com

This product is protected by certain intellectual property rights of Nothing Else Matters Software and BridgeCo. Use or distribution of such technology outside of this product is prohibited without a license from Nothing Else Matters Software and BridgeCo or an authorized subsidiary.

### **W WEP Key (Network Key)**

**V**

**vTuner**

This is key information used for encrypting data when conducting data transfer. On this unit, the same WEP key is used for data encryption and decryption, so the same WEP key must be set on both devices in order for communications to be established between them.

### **Wi-Fi®**

Wi-Fi Certification assures tested and proven interoperability by the Wi-Fi Alliance, a group certifying interoperability among wireless LAN devices.

### **Windows Media DRM**

This is a copyright protection technology developed by Microsoft.

Content providers are using the digital rights management technology for Windows Media contained in this device (WM-DRM) to protect the integrity of their content (Secure Content) so that their intellectual property, including copyright, in such content is not misappropriated. This device uses WM-DRM software to play Secure Content (WM-DRM Software). If the security of the WM-DRM Software in this device has been compromised, owners of Secure Content (Secure Content Owners) may request that Microsoft revoke the WM-DRM Software's right to acquire new licenses to copy, display and/or play Secure Content. Revocation does not alter the WM-DRM Software's ability to play unprotected content. A list of revoked WM-DRM Software is sent to your device whenever you download a license for Secure Content from the Internet or from a PC. Microsoft may, in conjunction with such license, also download revocation list onto your device on behalf of Secure Content Owners.

### **Windows Media Player Ver.11 or later**

This is a media player distributed free of charge by Microsoft Corporation.

It can play playlists created with Ver.11 or later of Windows Media Player, as well as WMA, DRM WMA, WAV, and other files.

### **WMA (Windows Media Audio)**

This is audio compression technology developed by Microsoft Corporation.

WMA data can be encoded using Windows Media® Player Ver.7, 7.1, Windows Media® Player for Windows® XP and Windows Media® Player 9 Series.

To encode WMA files, only use applications authorized by Microsoft Corporation. If you use an unauthorized application, the file may not work properly.

### **WPA (Wi-Fi Protected Access)**

This is a security standard established by the Wi-Fi Alliance. In addition to the conventional SSID (network name) and WEP key (network key), it also uses a user identification function and encrypting protocol for stronger security.

**Explanation of terms**

### **WPA2 (Wi-Fi Protected Access 2)**

This is a new version of the WPA established by the Wi-Fi Alliance, compatible with more secure AES encryption.

### **WPA-PSK/WPA2-PSK (Pre-shared Key)**

This is a simple authentication system for mutual authentication when a preset character string matches on the wireless LAN access point and client.

### **WPS (Wi-Fi Protected Setup)**

This is a standard drawn up by the Wi-Fi Alliance to ease the task of setting up wireless LAN connections and configuring security.

There are two methods: push-button and PIN (Personal Identification Number) code.

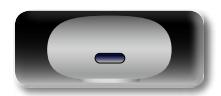

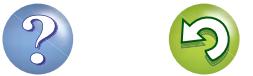

## <span id="page-33-0"></span>凶

 $\overbrace{ }^{\mathbf{A}\mathbf{a}}$ 

## <span id="page-33-1"></span>**Troubleshooting**

**If a problem should arise, first check the following:**

**1. Are the connections correct?**

**2. Is the set being operated as described in the owner's manual?**

### **3. Are the other devices operating properly?**

If this unit does not operate properly, check the items listed in the table below. Should the problem persist, there may be a malfunction.

In this case, disconnect the power immediately and contact your store of purchase.

### **GUI** G**General**H

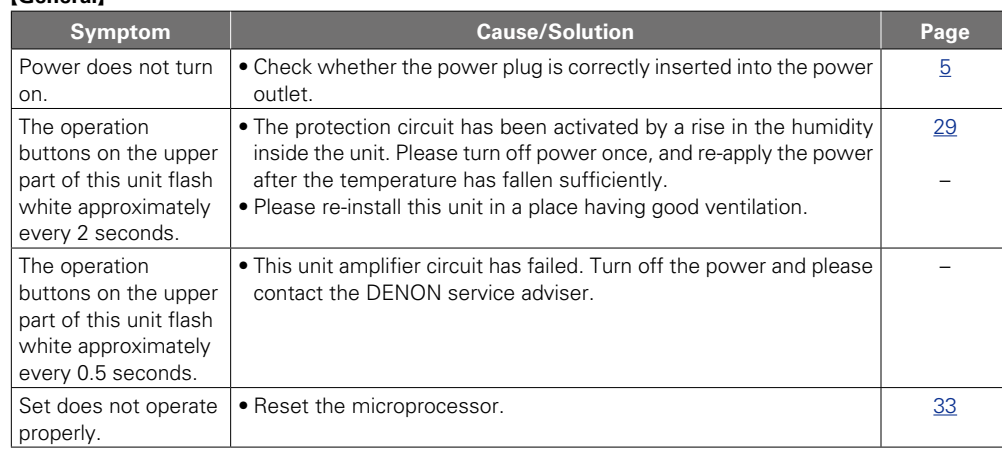

## G**Audio**H

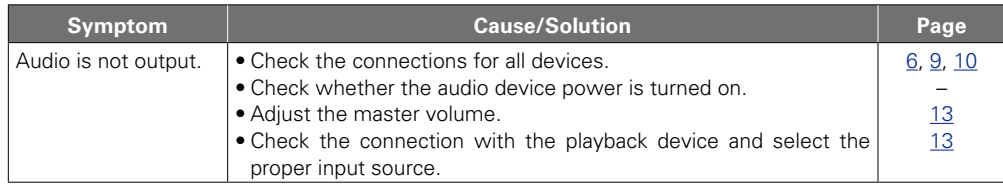

31

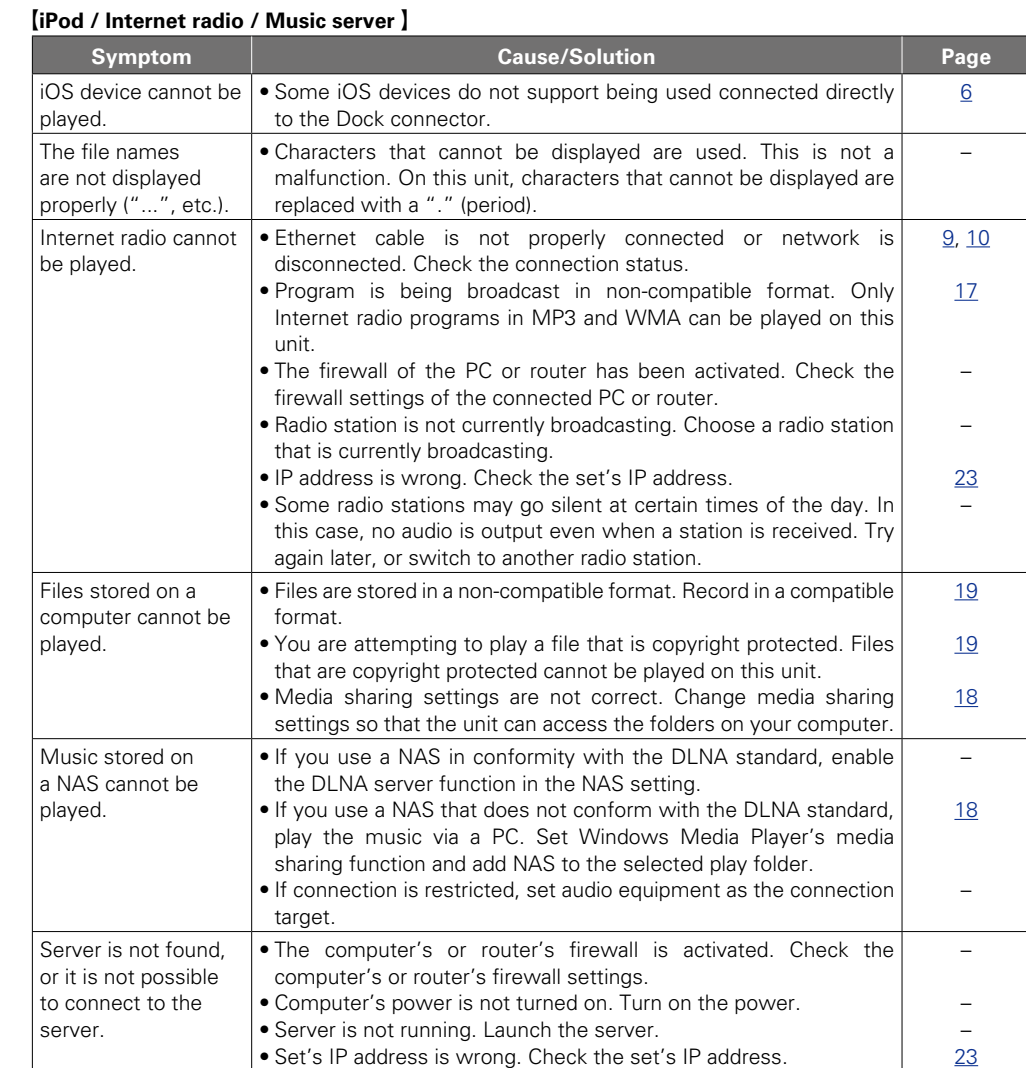

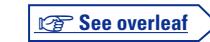

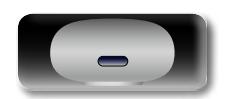

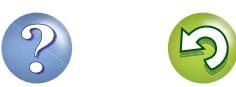

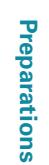

**Operations Operations**

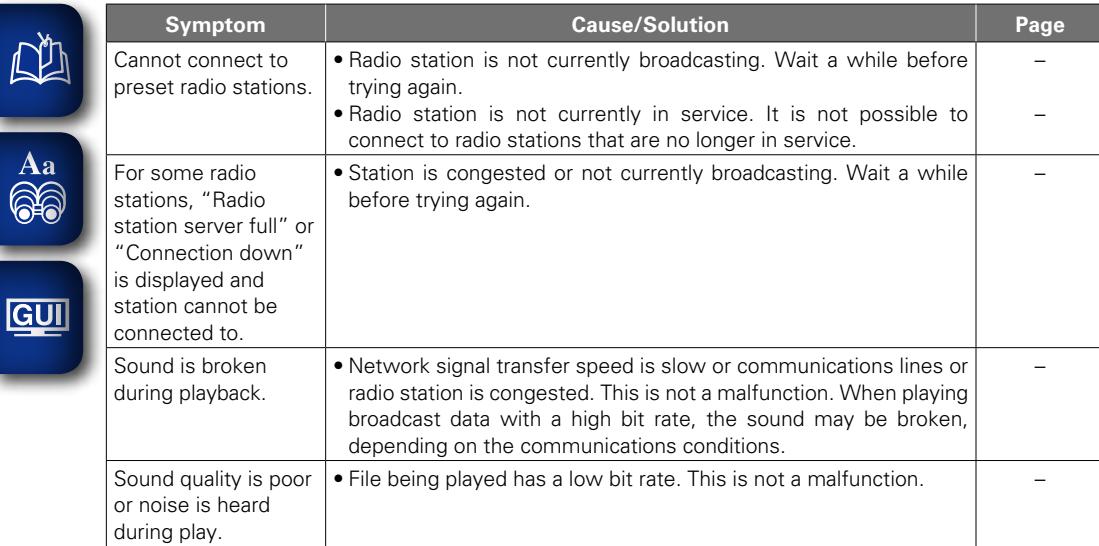

## G**AirPlay**H

÷

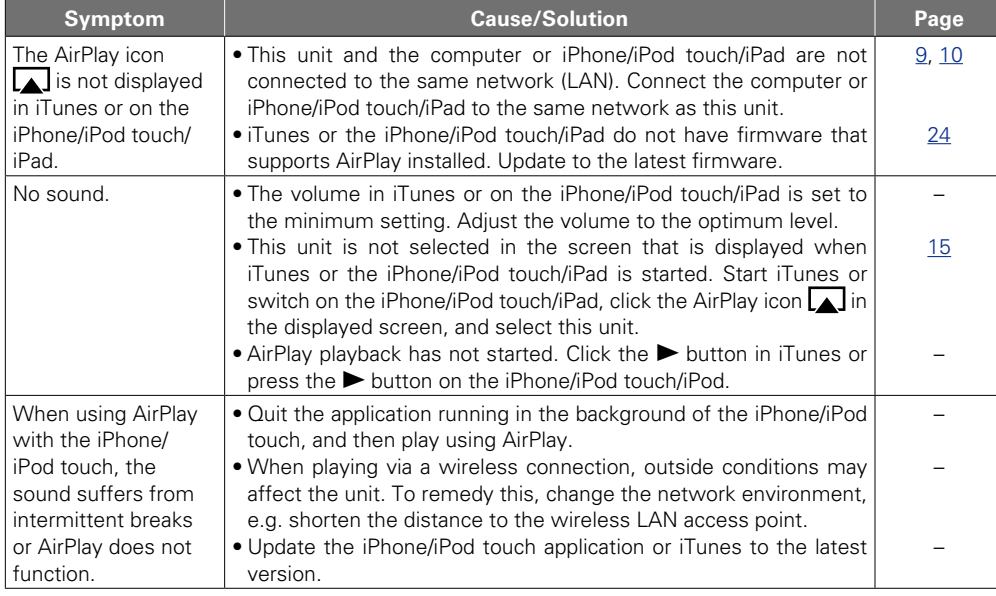

## [Remote control unit]

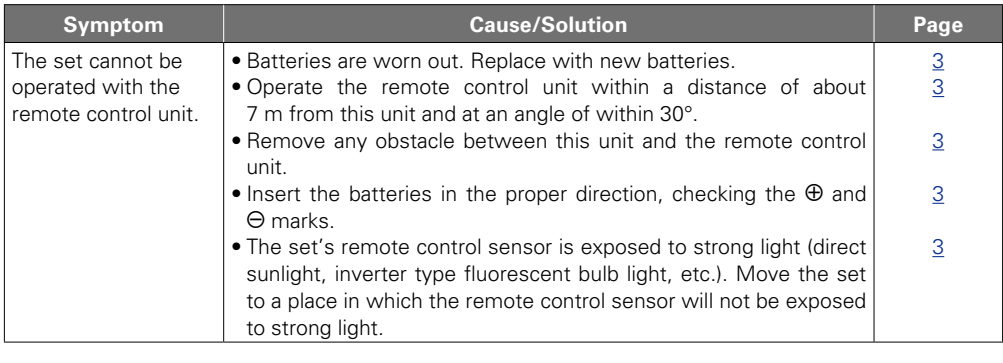

**Operations**

**Operations** 

![](_page_34_Picture_6.jpeg)

![](_page_34_Picture_7.jpeg)

 $\mathbf{Z}$ 

## <span id="page-35-2"></span>**Resetting the microprocessor**

When the microprocessor is reset, all the settings are reset to their default values.

*1* **Press + and – at the same time.**

<span id="page-35-0"></span>DÀ

Aa<br>66

GUI

- Turns on the menu settings mode and the menu appears on the display (ver[page 20 "Menu map"\)](#page-22-2).
- 2 **Press + or** –*to select* **"Factory Reset", then press**  $\blacktriangleright$ **II.**

### **3 Press +** or  $-$  to select "Reset? Yes", then press  $\blacktriangleright$  **II.** "Initialized" is displayed and the default settings are restored "Initialized" is displayed and the default settings are restored.

![](_page_35_Picture_6.jpeg)

 $\bullet$ 

If "Initialized" does not display in step 3, start over from step 1.

## <span id="page-35-1"></span>**Specifications**

## **□ Audio section**<br>• Amplifiers

- **Amplifiers** 2 x 25 W ClassD<br>• **Drivers** 2 x 100 mm Woo
	-
- **n Clock**<br>• Clock method
- 

## n **Wireless LAN**

**Network type (wireless LAN standards):**

**Used frequency range:** 2.412 MHz – 2.472 MHz

Conforming to IEEE 802.11b Conforming to IEEE 802.11g (Conforming to Wi-Fi<sup>®</sup>)\* DS-SS: 11 / 5.5 / 1 Mbps (Automatic switching) OFDM: 54 / 48 / 36 / 24 / 18 / 12 / 9 / 6 Mbps (Automatic switching) **Security:** SSID (Network name) WEP key (network key) (64/128 bits) WPA-PSK (TKIP/AES) WPA2-PSK (TKIP/AES) **No. of channels:** Conforming to IEEE 802.11b : 13ch (DS-SS) (Of which 1 channel used) Conforming to IEEE 802.11g : 13ch (OFDM) (Of which 1 channel used)

n **General**

33

**AC adapter:** Input: 100 – 240 V 50/60 Hz Output: DC 20 V, 2.5 A

2 x 100 mm Woofer

Within 1 – 2 minutes per month

z Wi-Fi® conformity indicates tested and proven interoperability by the "Wi-Fi Alliance", a group certifying interoperability among wireless LAN devices.

For purposes of improvement, specifications and design are subject to change without notice.

![](_page_35_Picture_27.jpeg)

![](_page_35_Picture_28.jpeg)

## <span id="page-36-0"></span>**Index**

## $\mathbb{R}^n$

 $\overset{A}{\circledcirc}$ 

![](_page_36_Picture_204.jpeg)

## $CPB$

Bit rate ......... 

## $C \in \mathbb{C}$

![](_page_36_Picture_205.jpeg)

## $CPD$

![](_page_36_Picture_206.jpeg)

## $CP F$

![](_page_36_Picture_207.jpeg)

## **OFH**

## $\mathbb{F}$

## $CPL$

## $\mathbb{C}\widehat{\mathbb{F}}$  M

 $.29$ 

 $\cdots$  3, 15, 29

![](_page_36_Picture_208.jpeg)

![](_page_36_Picture_209.jpeg)

## $CPO$

## $CPP$

![](_page_36_Picture_210.jpeg)

## $\mathbb{F}$  R

![](_page_36_Picture_211.jpeg)

## $CPS$

![](_page_36_Picture_212.jpeg)

## rg T

![](_page_36_Picture_213.jpeg)

## $R \geqslant V$

![](_page_36_Picture_214.jpeg)

## $\mathbb{F}$  W

![](_page_36_Picture_215.jpeg)

![](_page_36_Picture_36.jpeg)

![](_page_36_Picture_38.jpeg)

![](_page_37_Figure_0.jpeg)

![](_page_37_Picture_4.jpeg)

![](_page_37_Picture_5.jpeg)

 $\widetilde{\alpha}$ 

![](_page_38_Picture_0.jpeg)

D&M Holdings Inc.<br>3520 10122 00AD 3520 10122 00AD V00